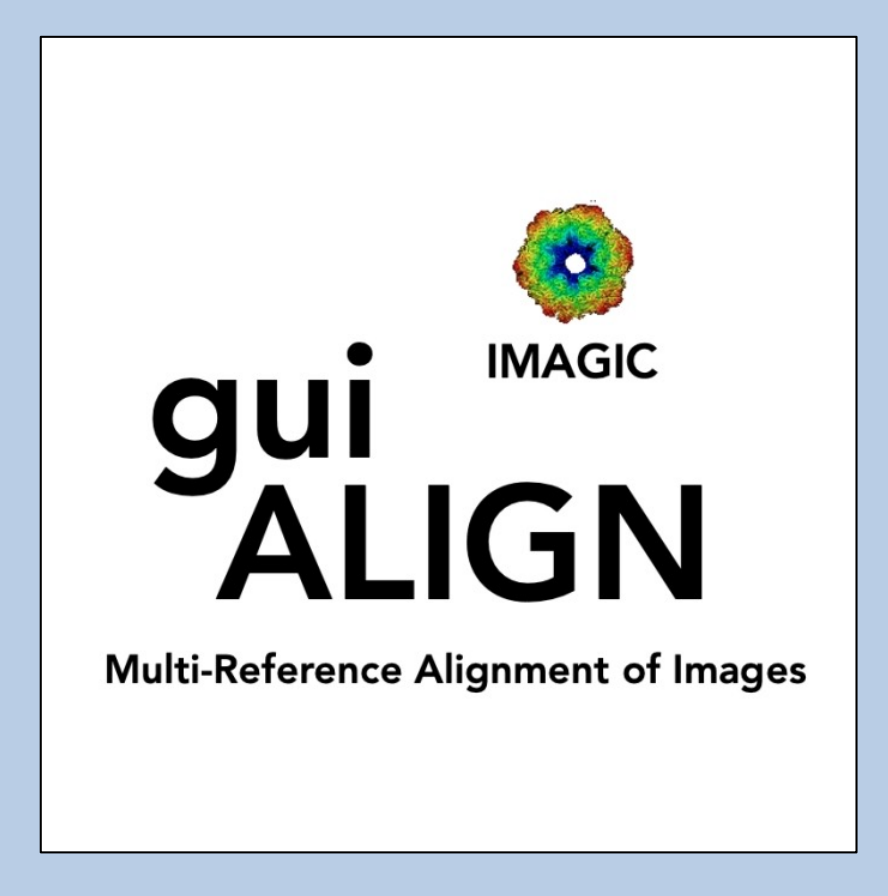

#### A Brief Introduction

Version 15-Jan-2024 www.ImageScience.de © Michael Schatz (Image Science)

## The IMAGIC guiALIGN program

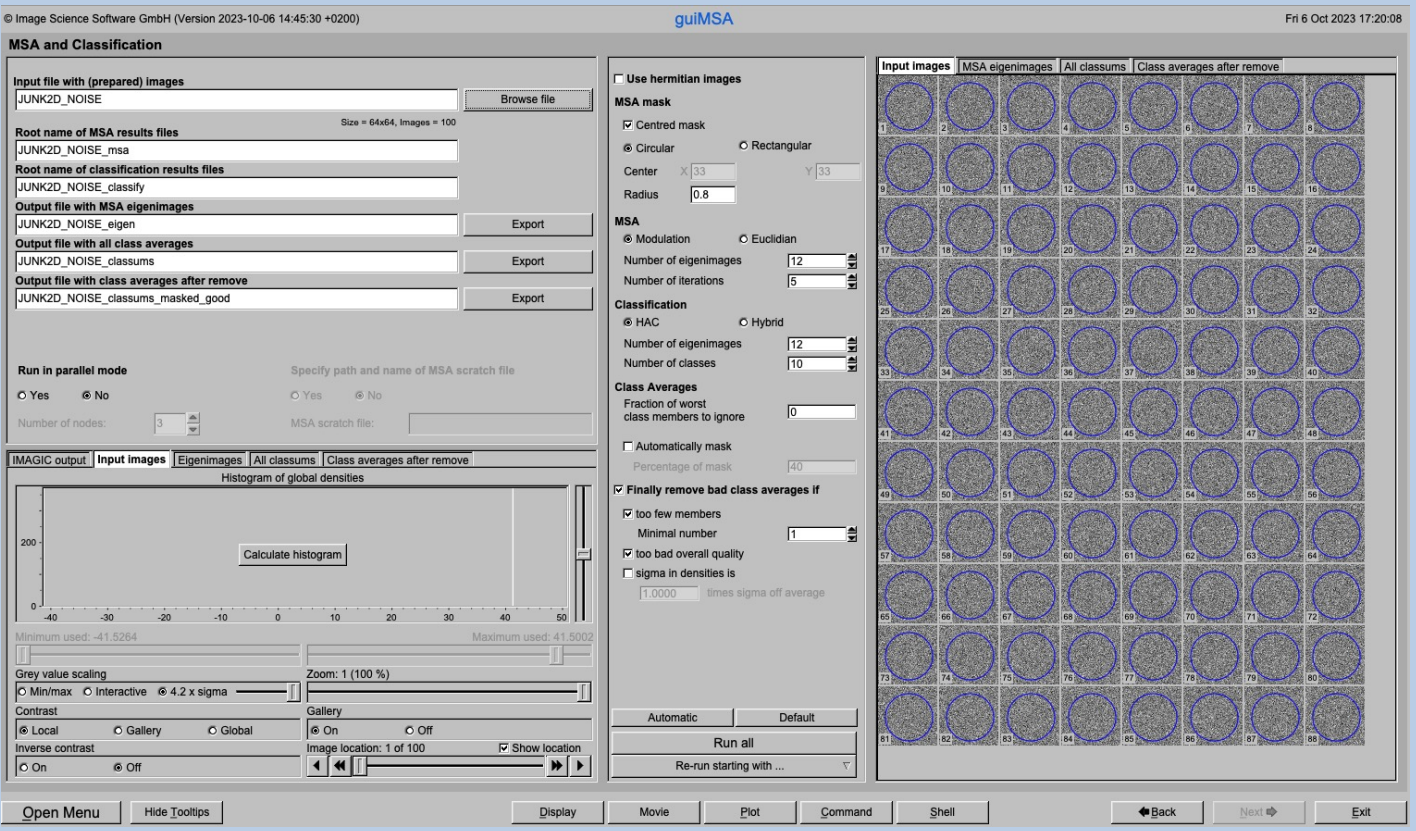

The **guiALIGN** aligns images (NOT 3D volumes) to single or a stack if references (multi-reference alignment). If wanted, the references can be selected from a stack of images or can be created from a 3D volume .

This is a brief hands-on on how to use IMAGIC GUI oriented programs and how to work with **guiALIGN**:

#### CONTENT:

Ø IMAGIC GUI programs How to use IMAGIC GUI programs  $\triangleright$  guiALIGN How to Import images to IMAGIC How to prepare the images (filter, masks...) How get the references How to multi—reference align the images  $\triangleright$  Error hints How to send us feedback

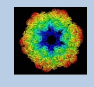

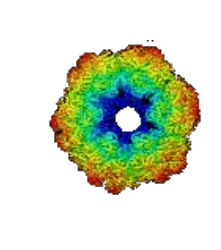

### IMAGIC

# GUI Programs

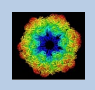

IMAGIC guiALIGN - Hands-On

#### **Workflow**

The idea of **guiALIGN** is to guide you through a typical camera/detector correction measurement or camera .

The workflow consists of several pages. Each page will perform a specific image processing step.

If the calculations are finished the results are shown and you can press the "Next" button to continue with the next page.

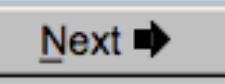

Of course, there is also a "Back" button. But be careful: when leaving a page the results shown on the page may get lost and when coming back you might have to do the calculations once more to get the results printed. The output files do not get lost, of course.

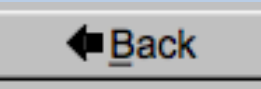

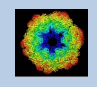

### The Working Directory

If **guiALIGN** is called from the programs list, by using an icon or in a command line the working directory will be your default system directory.

If **guiIALIGN** is called by an IMAGIC command in a terminal / command window

IMAGIC-COMMAND : gui-align-images

the working directory will be the directory used in this window.

If you want to change this directory use the "Back" button(s)

**←**Back

or the "Open Menu" button

Open Menu

to navigate to the "Start" page where you can specify the working directory of **guiIALIGN**.

All output files will be stored in the working directory which you have specified on the start page.

Input files can be chosen from other directories.

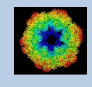

## **Help**

Move the cursor on (nearly) any item (questions, radio buttons, display windows…) shown on the pages and you will get context sensitive help.

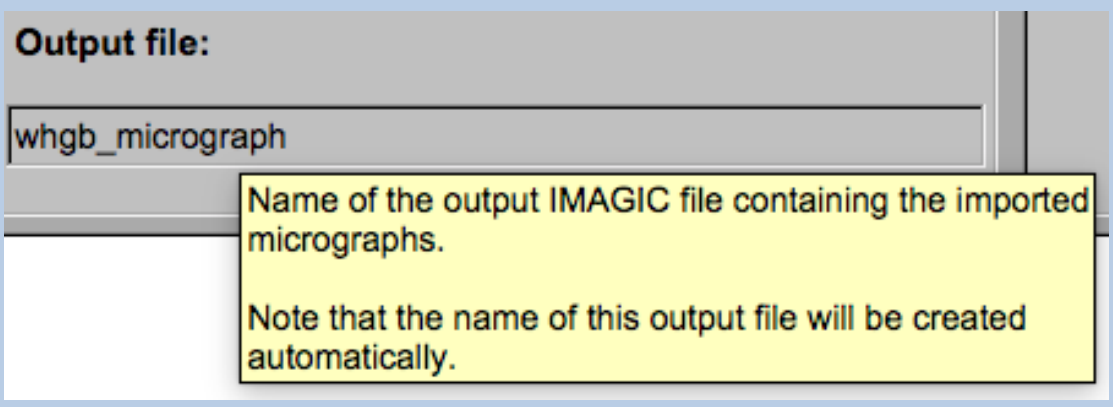

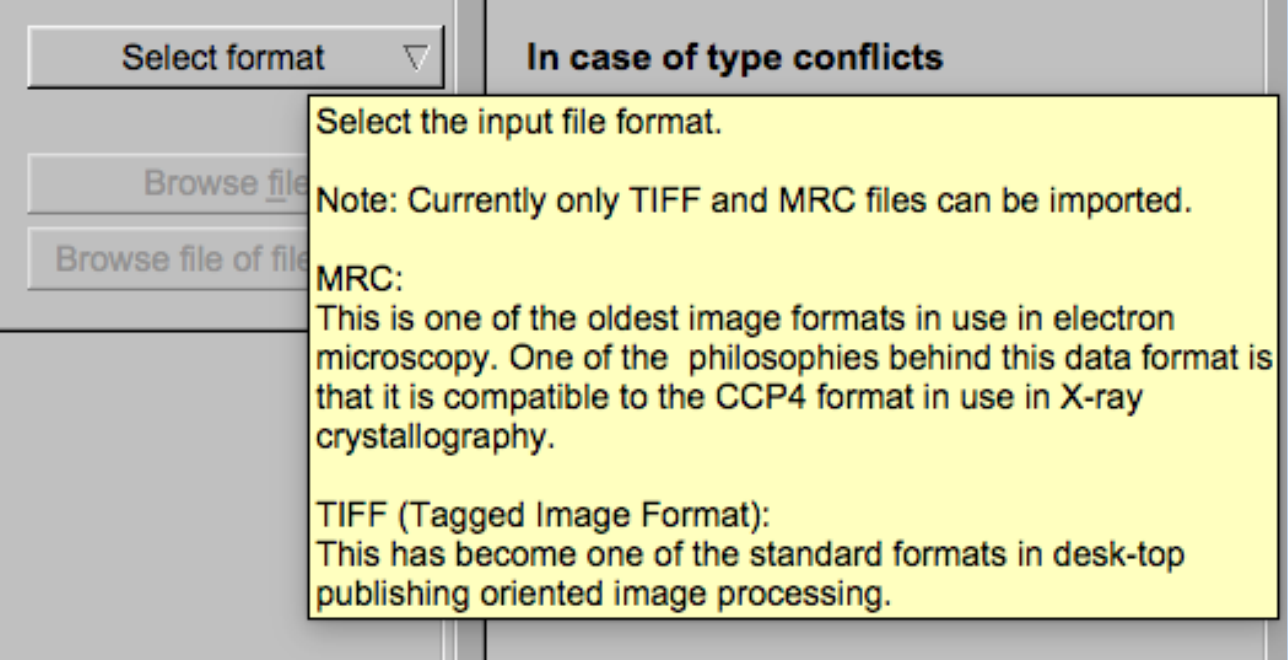

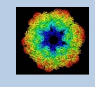

#### Input Files

Usually the input files on each page are output file(s) from the previous page(s) and are suggested automatically.

You can, of course, always use other input files names and even use other input directories.

#### Input file

my\_images

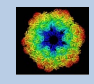

#### Input File Chooser

In most of the pages you are asked for input file(s) and you will find a "Browse file" button:

**Browse** file

Pressing this button will open the IMAGIC file chooser:

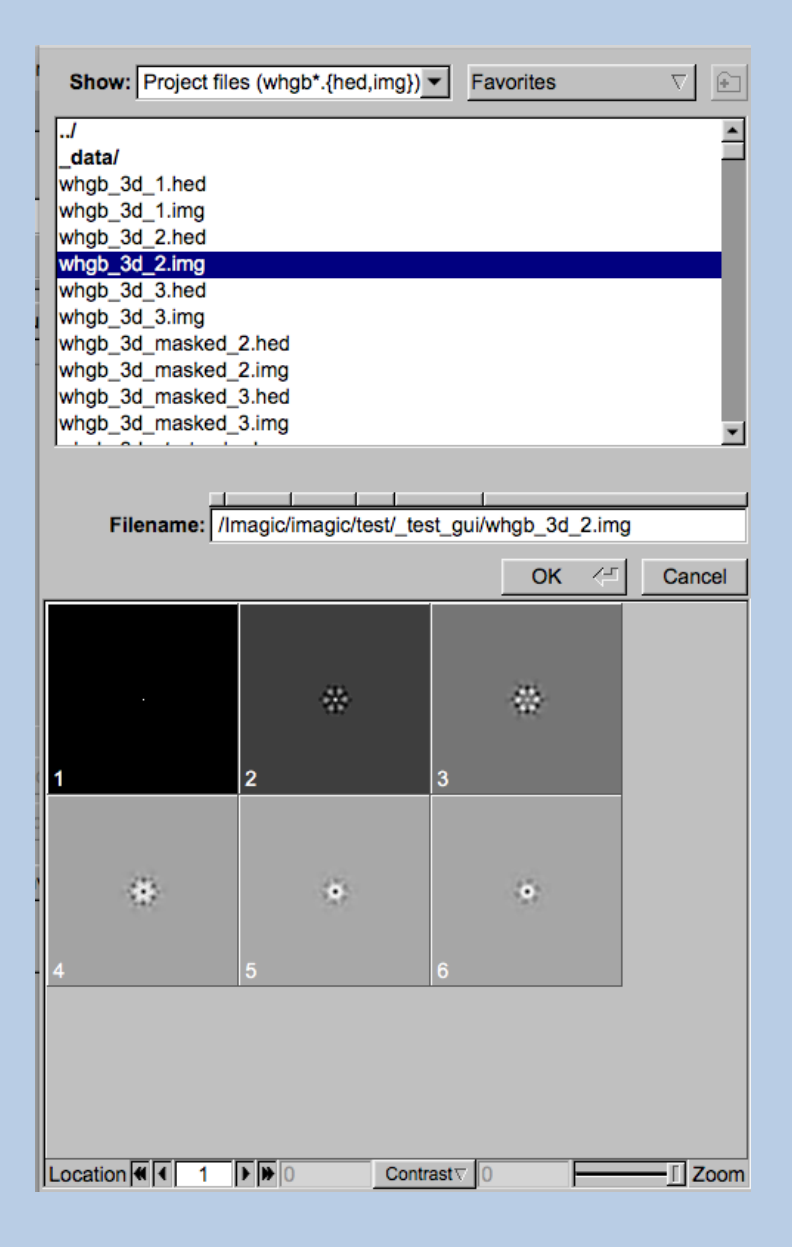

Choose the wanted file by clicking its name

You can use a pre-selection of the files shown:

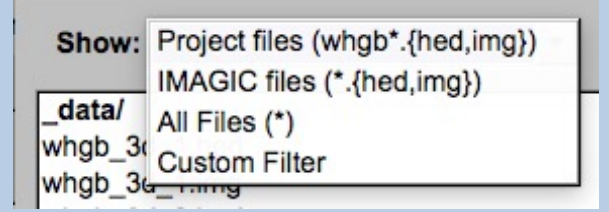

If the images are in IMAGIC format you can get a pre- view of the images.

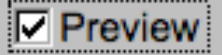

Note that you can store your directory in "Favorites".

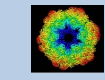

### Output Files

Usually the names of the output files are suggested but it is your choice, of course. On each page you can specify these output file names on the left hand side.

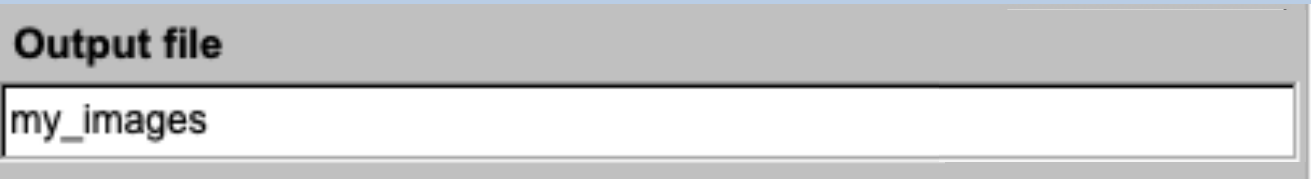

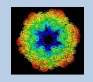

#### Import Buttons

You do not want to use the "Import page" you can use the "Import" button to import the input images/3D volumes from any 3DEM format. The "Import" button which is located above the text field specifying the name of the related file.

Import

An additional "IMAGIC EM2EM" page will open. Specify all parameters needed and click the "Run command" button to import the images / 3D volumes:

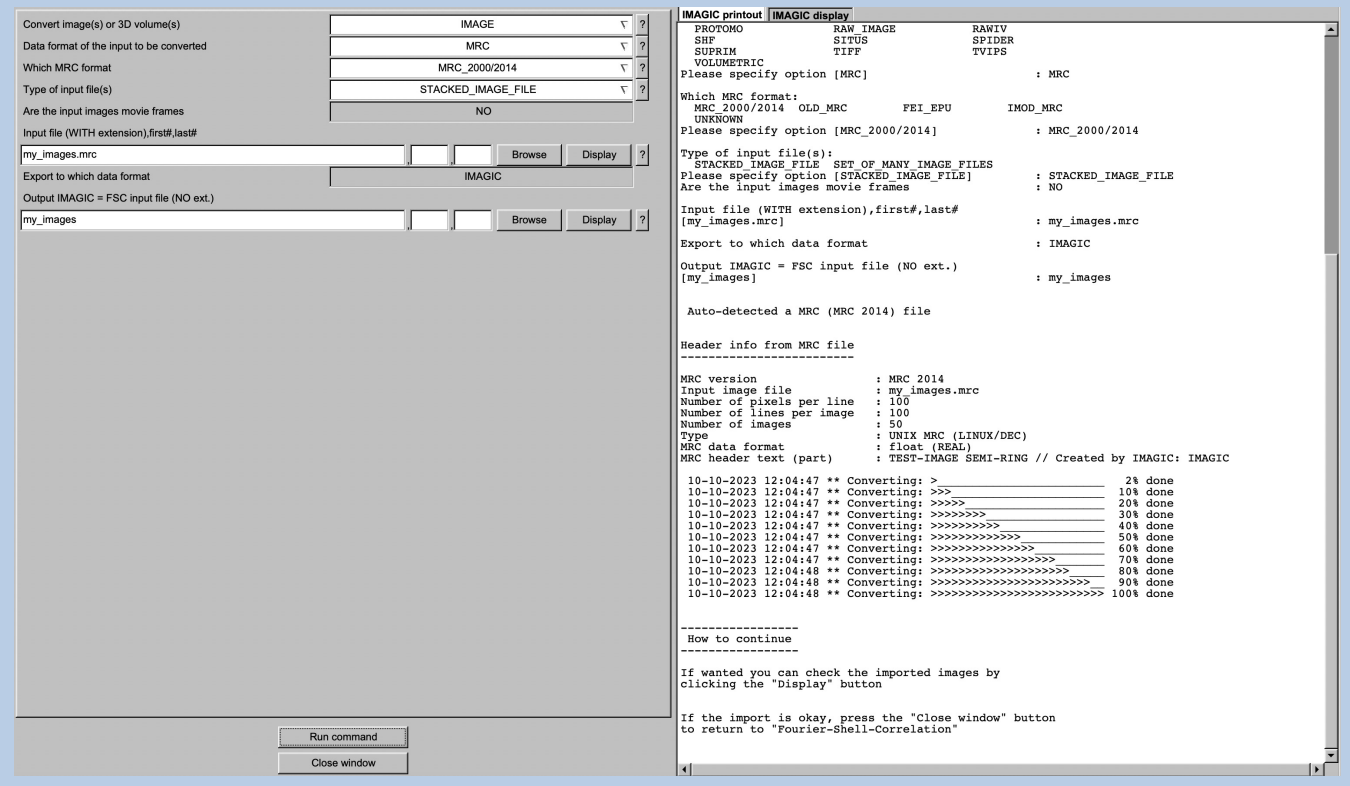

Click the "Close window" button to exit this additional window:

Close window

Refer to the **guiEM2EM** manual to get further help.

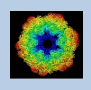

#### Export Buttons

You can export output images/3D volumes to any 3DEM format. Click the "Export" button which is located above the text field specifying the name of the related file.

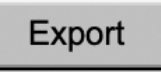

An additional "IMAGIC EM2EM" page will open. Specify all parameters needed and click the "Run command" button to export the images / 3D volumes:

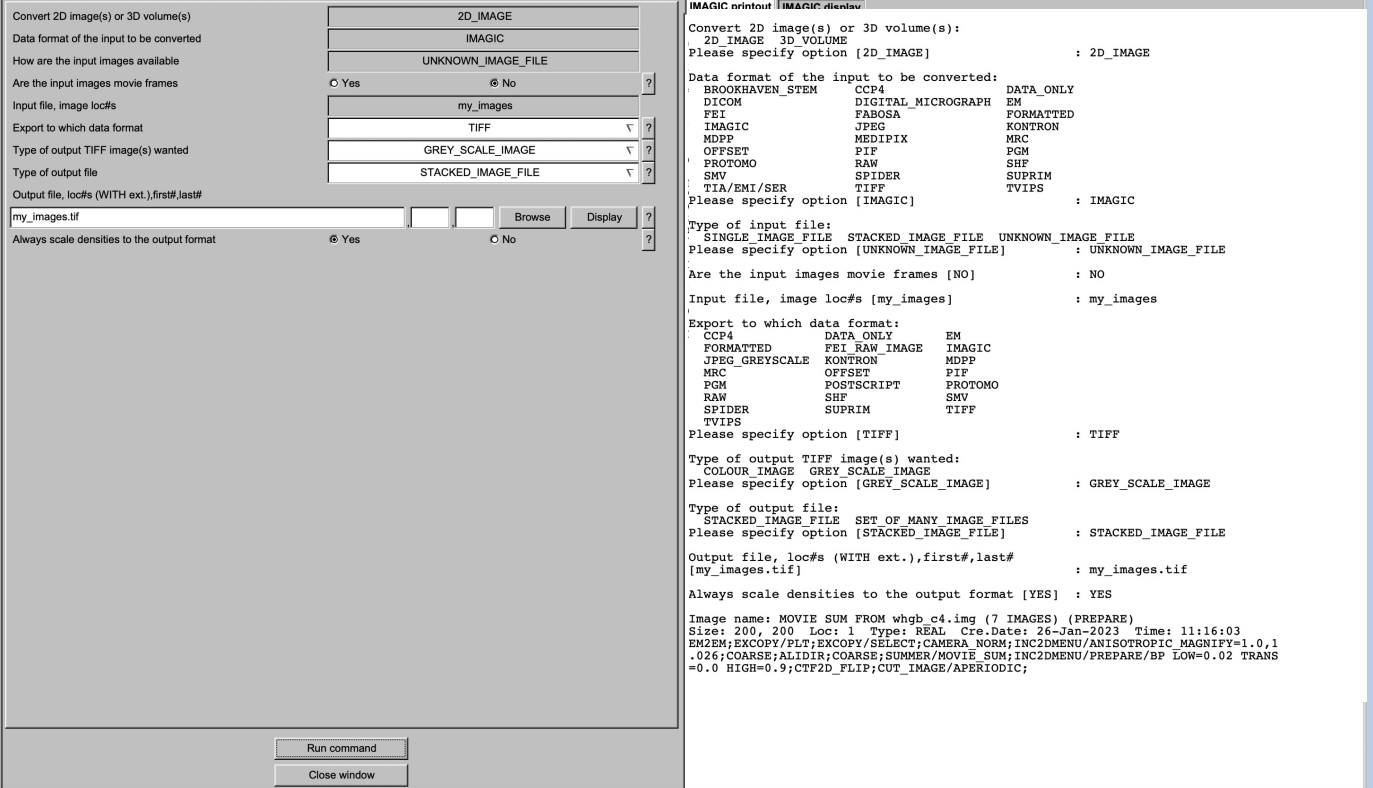

Click the "Close window" button to exit this additional window:

Close window

Refer to the **guiEM2EM** manual to get further help.

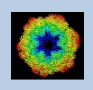

## A Typical Page

A typical **IMAGIC GUI program** page has three columns.

The left part contains the file information and a kind of terminal window showing the print-out of the currently running IMAGIC program(s). In additional tabs you can find the control windows to adjust the displays on the left hand side.

The middle part usually contains parameters to be specified and a single or a number of "Run" buttons to start the calculation(s).

The right part displays input and output images. Sometimes it can also contain additional follow-up calculations and the related "Run" buttons.

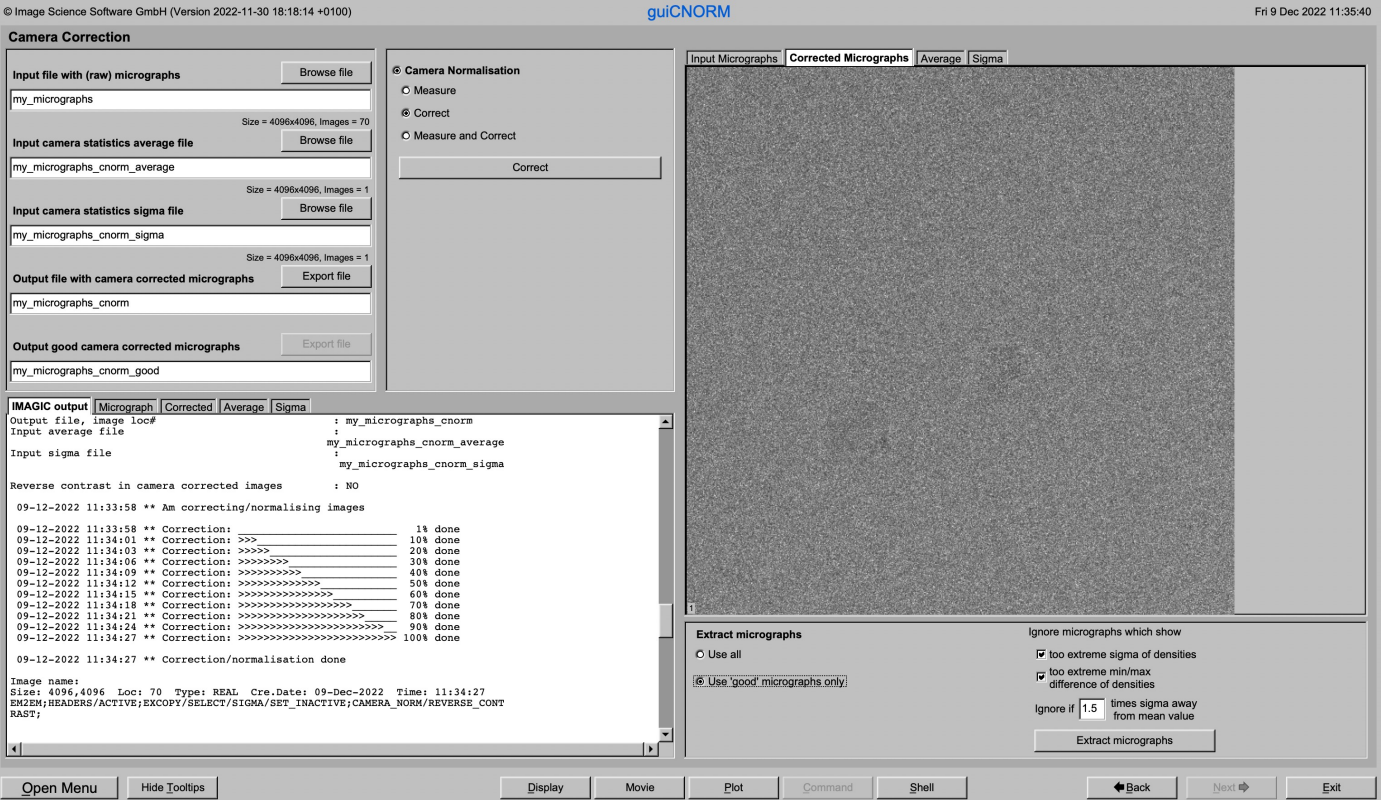

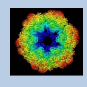

### A Typical Page - MPI Parallel

If calculations can run in parallel mode the left part of a typical **IMAGIC GUI program** page also shows the buttons to specify the related parameters.

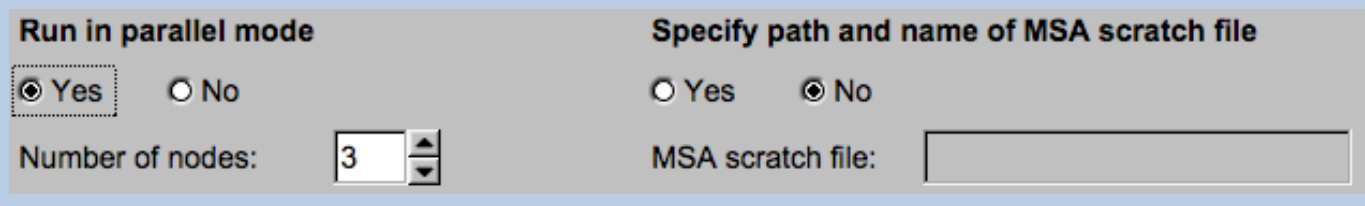

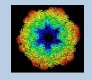

### A Typical Page - Program Parameters

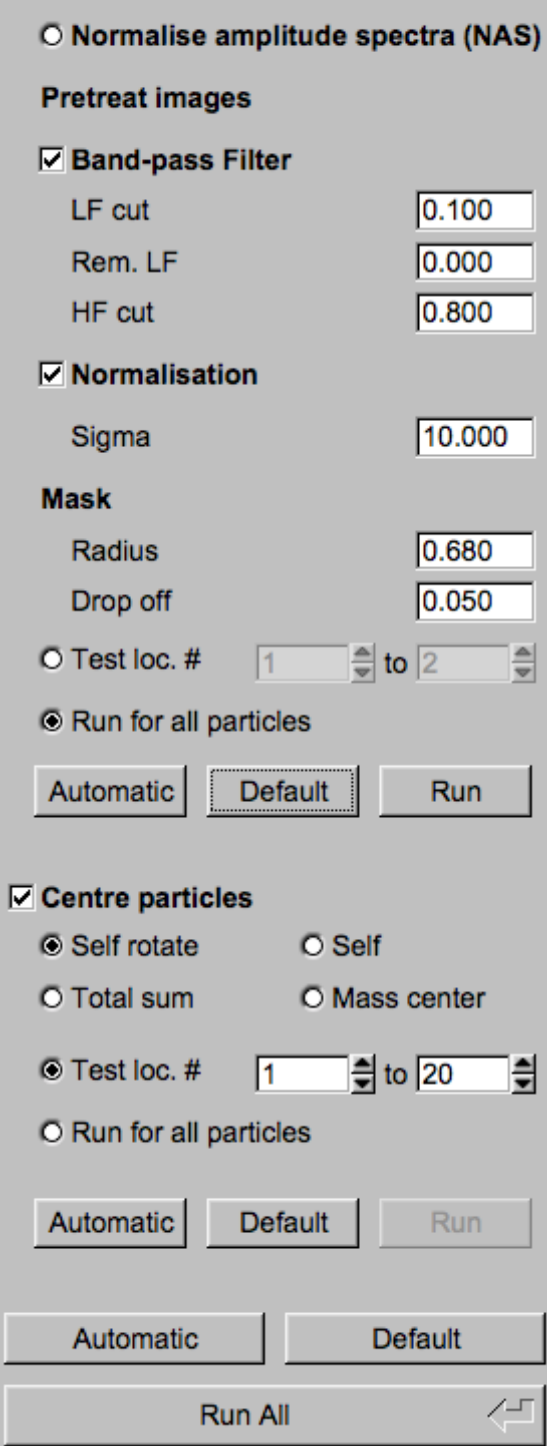

**Mode of preparation** 

**O** Pretreat images

In the middle part of a typical **IMAGIC GUI program** page you will find the program parameters to be used.

Radio Buttons are showing options. One option only has to be used.

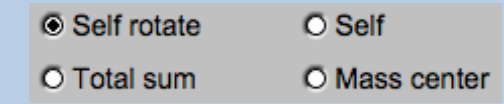

Click buttons are showing options which you can use or not.

#### **☑ Band-pass Filter**

In text fields you can type in the wanted value. If the needed value is a number you can also move the cursor into this field, press the mouse key and keep it pressed and move the cursor to change the value.

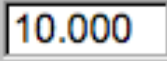

There are also boxes where you can use up and down arrows to change the value.

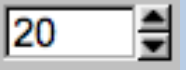

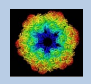

## A Typical Page - Automatic / Default

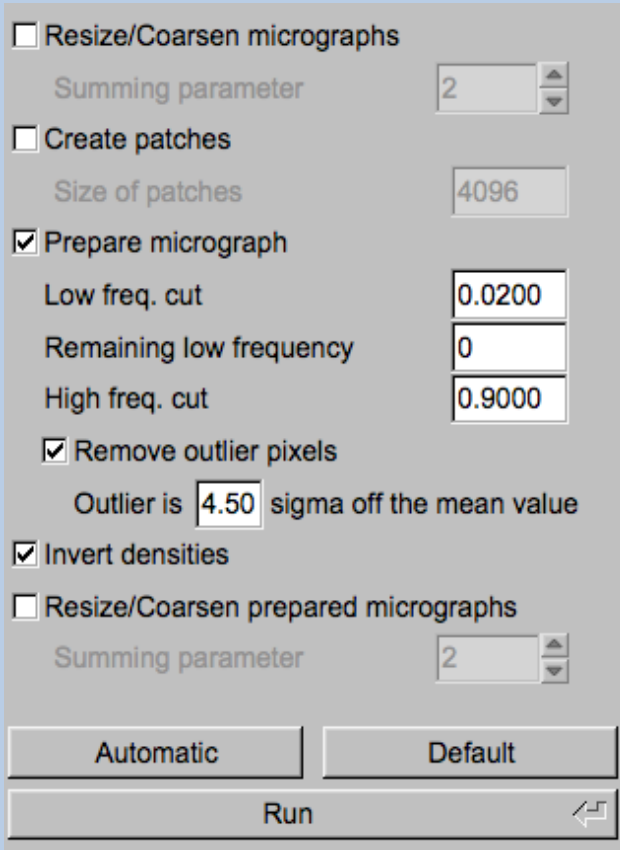

In the middle part of a typical **IMAGIC GUI program** page you will also find "Automatic" and "Default buttons.

Pressing the "Automatic" button will fill in the values suggested by IMAGIC.

Automatic

Pressing the "Default" button will fill in the values which you have used during the last "Run".

**Default** 

The values shown when entering a page are the default values (your last values given) if they are available. Else the automatic values are shown.

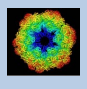

## A Typical Page - Run buttons

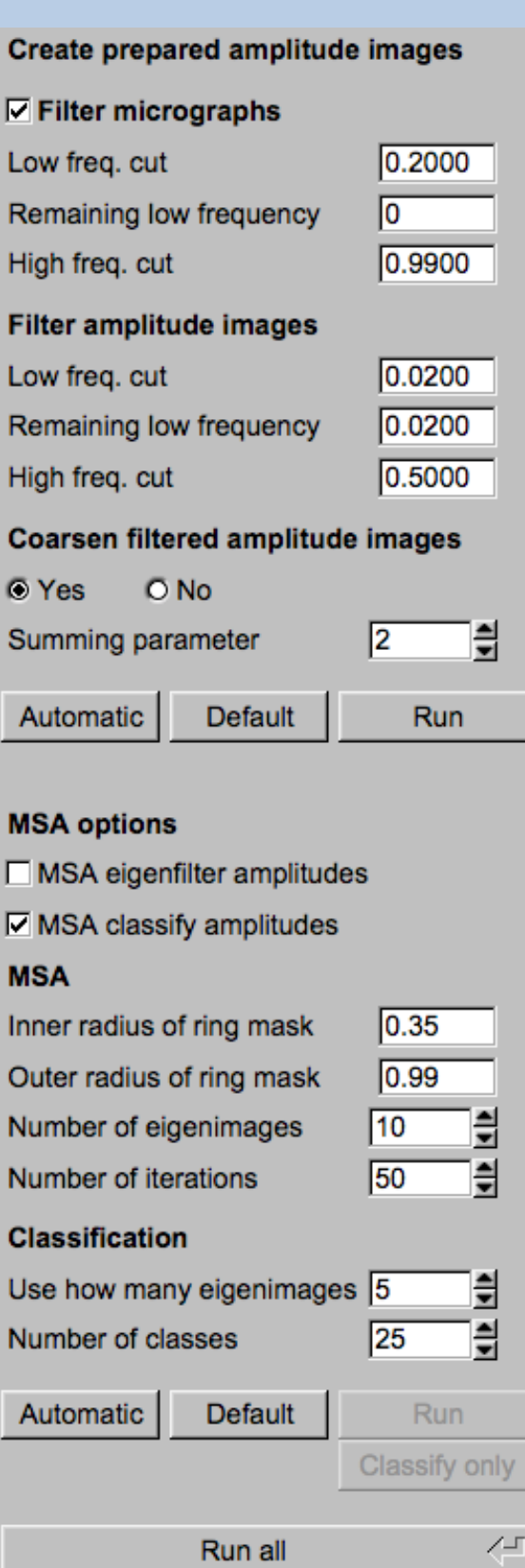

To run the calculations press the "Run" button.

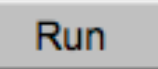

On a number of pages the calculations can be split. In this case you will find more than one single "Run" button.

Not running everything at once can be helpful when testing parameters.

May be a certain "Run" button is not yet activated because it needs the results of calculations not yet done.

Pressing the "Run All" button starts all calculations currently activated on the page.

Run All

Run

You can abort a running program by pressing the "Abort" button.

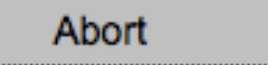

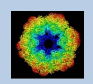

## A Typical Page - Additional Tasks

The main calculations on the page are done using the middle part of an typical **IMAGIC GUI program** page. But on a number of pages some additional calculations have to be done. Please follow the instructions given.

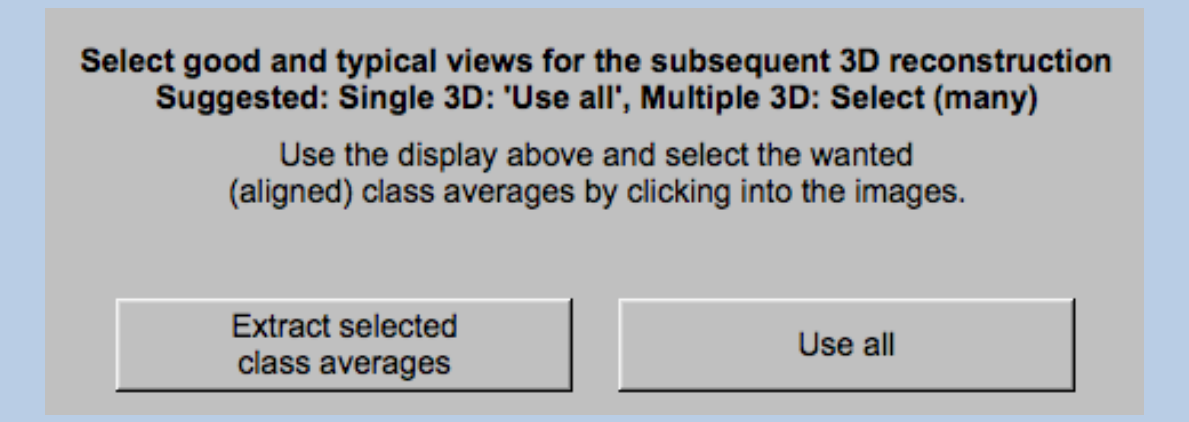

Note that the new output images are usually shown in a new display tab.

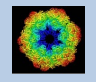

### A Typical Page - "Terminal Window"

All print-out of an IMAGIC program started within the current **IMAGIC GUI program** page is shown in a kind of terminal window on the left hand side.

Most of the programs will end with a "How to continue" giving some hints on how to check the results and on how to continue.

You can use the "Save" button to store the print-out in a text file.

With the "Zoom" button you can open a separate larger window showing the print-out.

Note that the "Save" and "Zoom" buttons are only visible when the cursor is moved into the terminal window.

```
18-10-2017 12:03:39 ** Filtering: >>>>>>>>>>>>>>>>>>>>>>>>>>>
                                                                            99% done
                                                                                                 \blacktriangle18-10-2017 12:03:39 ** Filtering: >>>>>>>>>>>>>>>>>>>>>>>>>> 100% done
Image name: MOVIE SUM FROM whgb_c4.img (7 IMAGES) (PREPARE) (PREPARE)<br>Size: 108, 108 Loc: 20885 Type: REAL Cre.Date: 18-Oct-2017 Time: 12:03:39
HIGH=0.9; HEADERS/CLS_DEFOCUS; HEADERS/CLS_DEFOCUS; HEADERS/CLS_DEFOCUS; CTF2D_F<br>IP;CUT_IMAGE/APERIODIC; HEADERS/ACTIVE; EXCOPY/SELECT/CCC/SET_INACTIVE; EXCOPY/S
LECT/STGMA/SET INACTIVE; INC2DMENU/PREPARE/BP LOW=0.1 TRANS=0.0 HIGH=0.8;
The results have been stored in the following files:
 File with prepared images: whgb prep
How to continue
 Compare the input (first display) and the prepared images
  (last display).
- If not satisfied, change the filter parameters and re-run the
  calculations.
 - If the prepared images are okay press the NEXT button to continue.
Zoom
                                                                                          Save
```
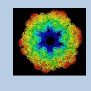

## A Typical Page - Display

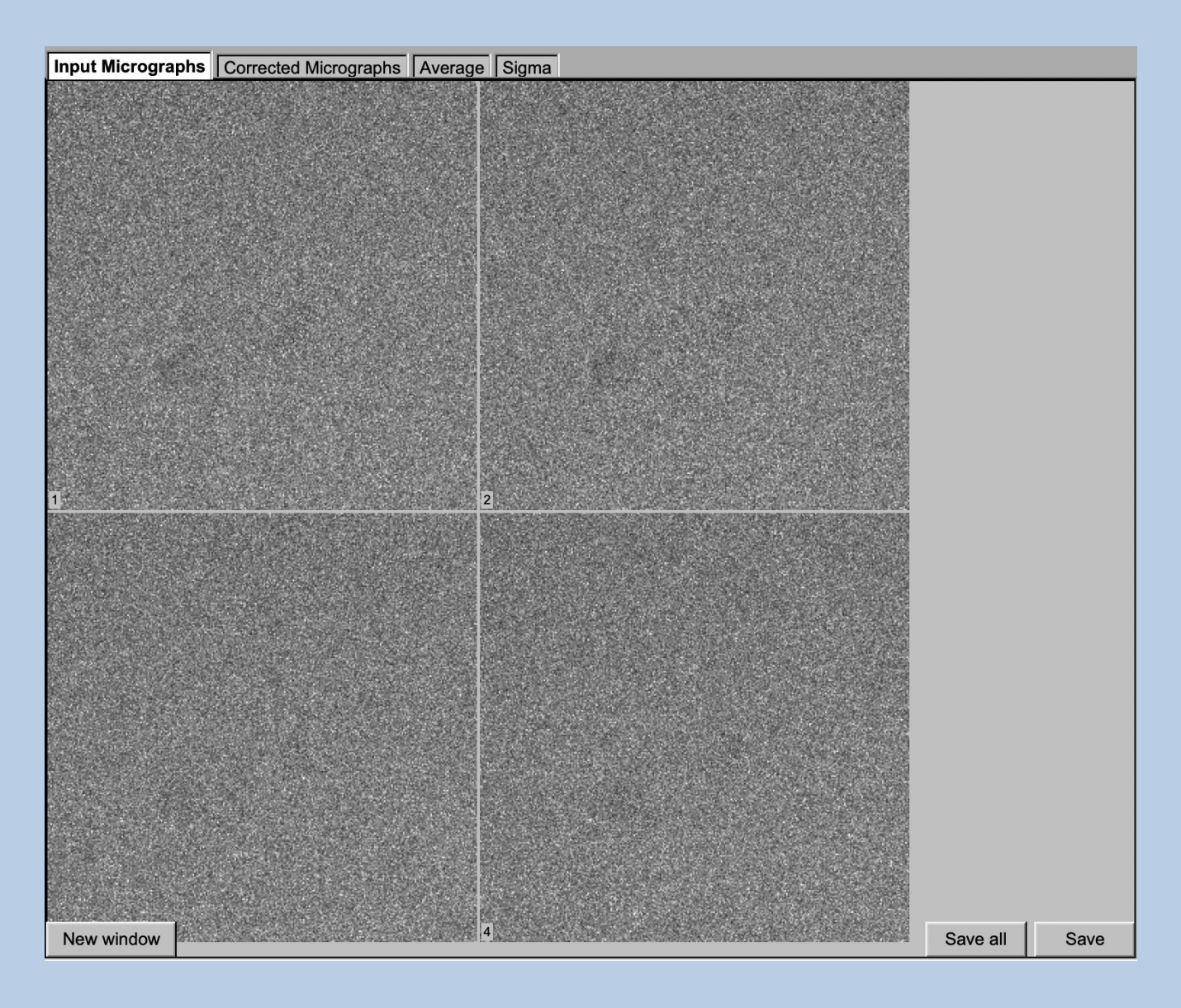

In the right part of a typical **IMAGIC GUI program** page you will find displayed images - usually the input and the output images.

You can press the tabs to toggle between the various displays.

Double click into the wanted images or use the "New Window" button to get an enlarged display window. Use "Save" to store the display (JPG).

To adjust the display settings use the related display control tab on the left hand side of the page. Refer to **guiDISPLAY**.

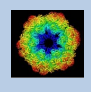

## A Typical Page - "Display Control" Tabs

The visualisation settings of the images shown on the right-hand side of each **IMAGIC GUI program** page can be adjusted in its own related "Display control" tab on the bottom left part of each page. Also refer to **guiDISPLAY**.

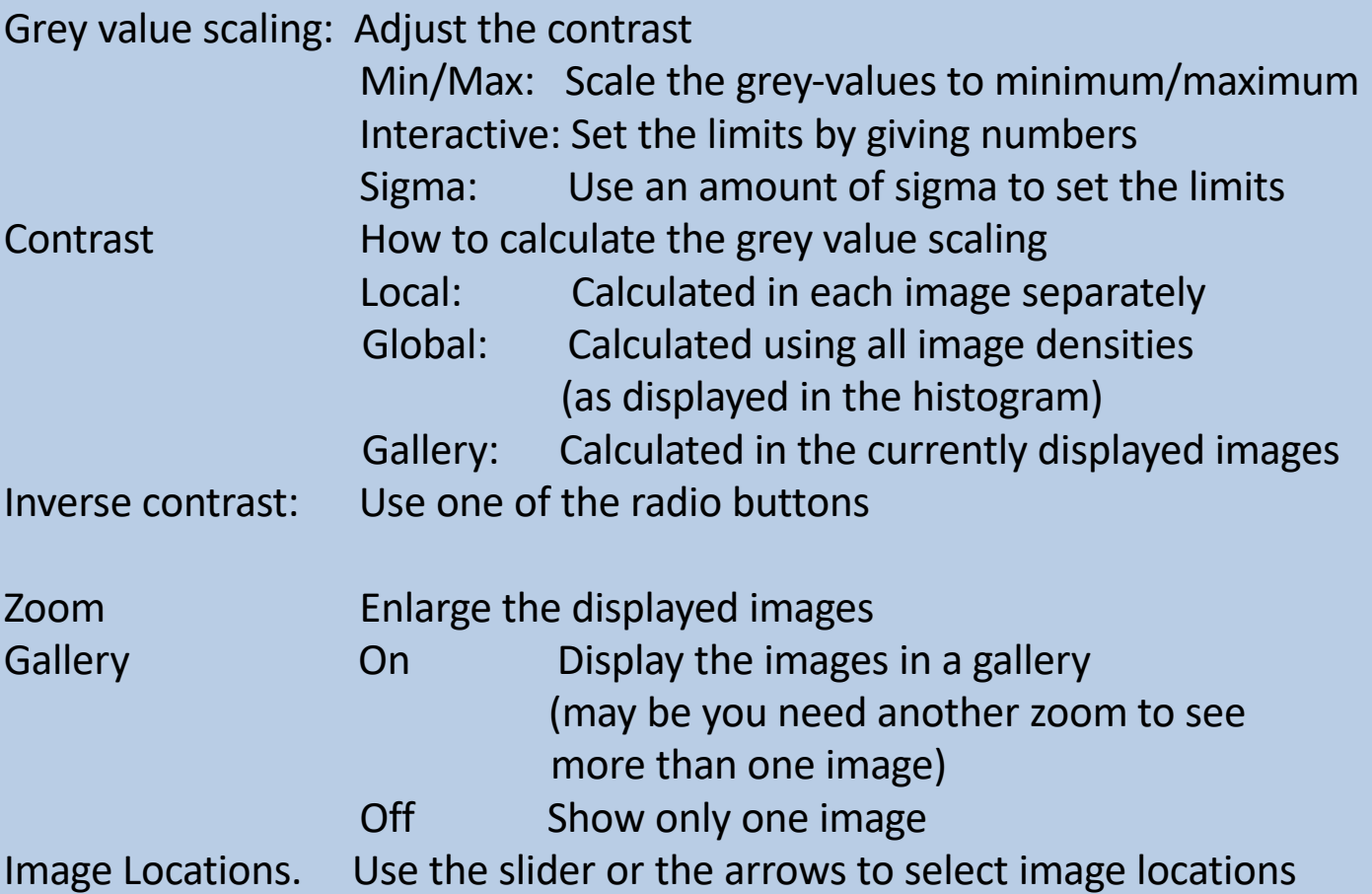

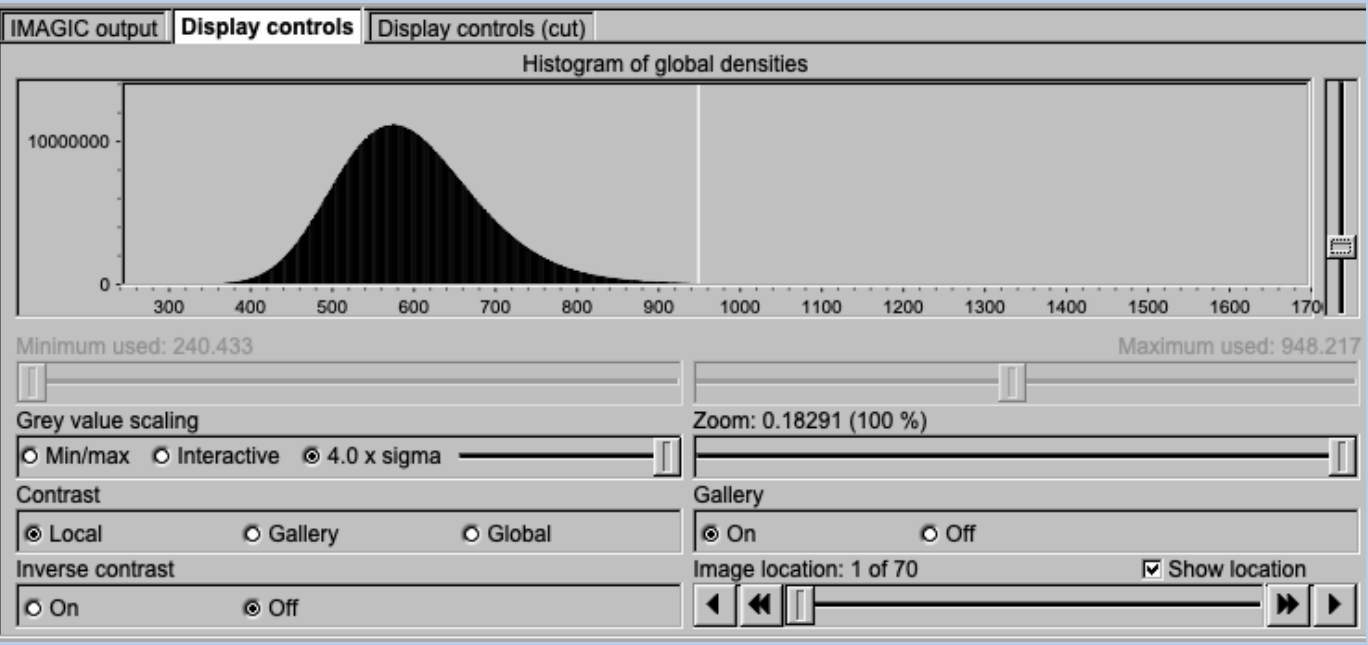

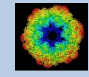

## A Typical Page - The Toolbar

There is a toolbar at the bottom of each **guiALIGN** page.

The toolbar buttons:

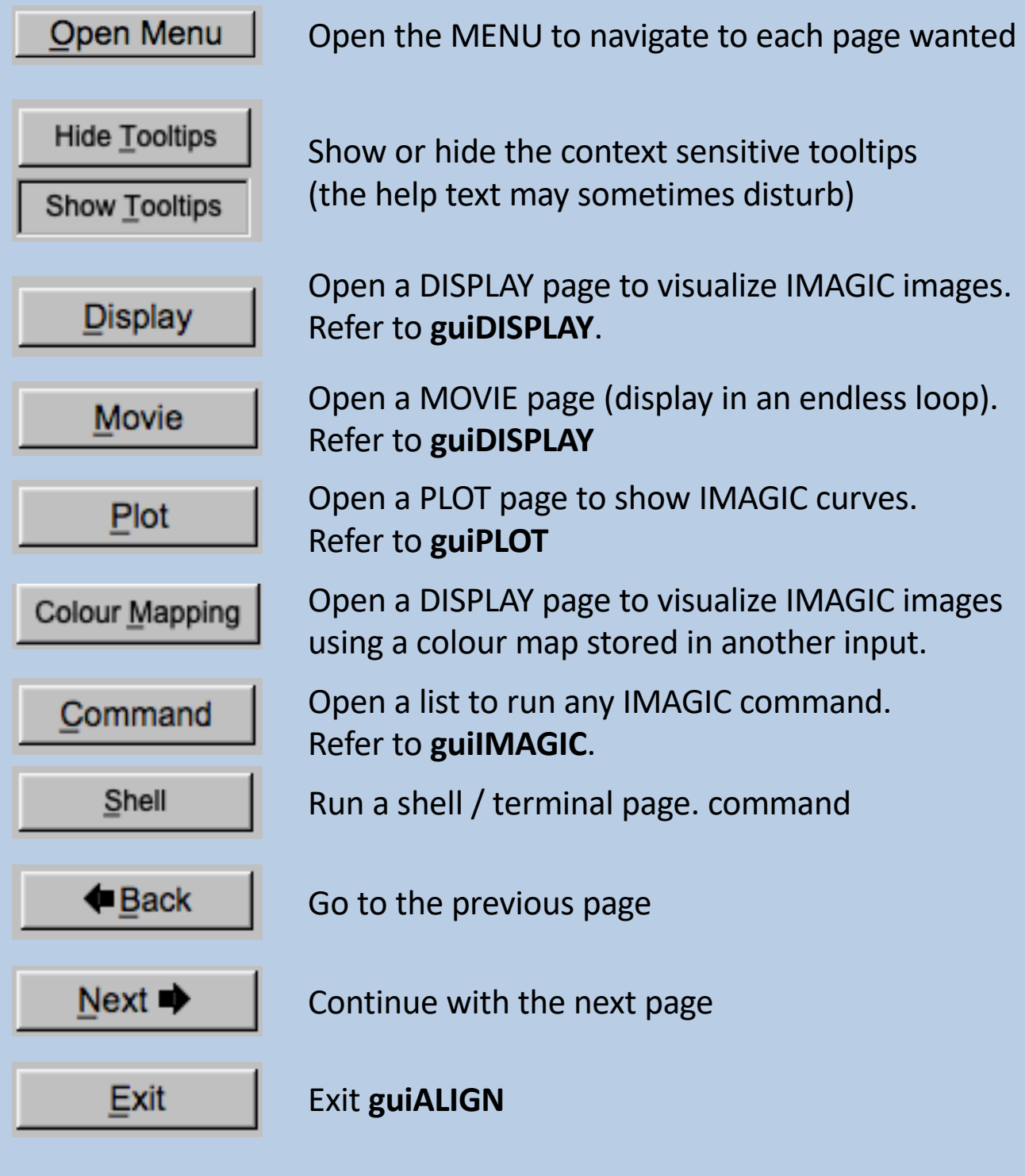

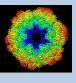

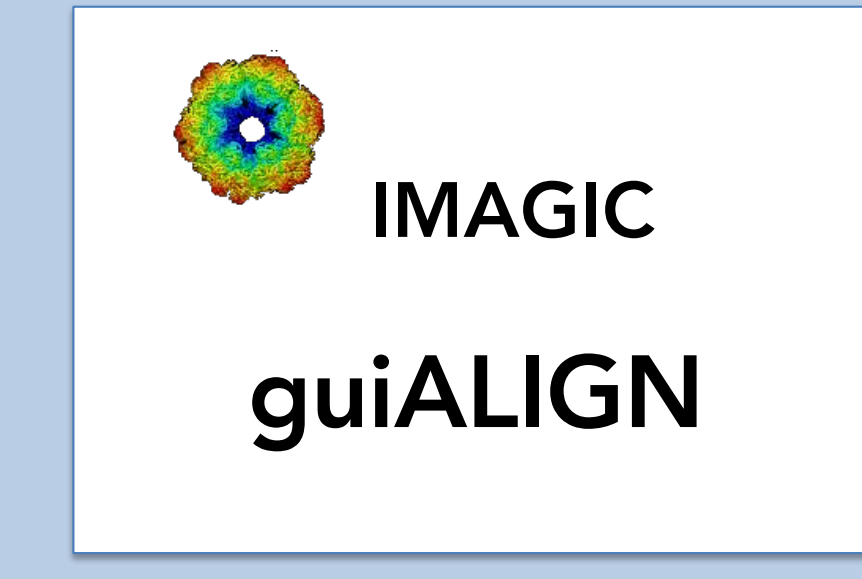

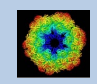

IMAGIC guiALIGN - Hands-On

## The guiALIGN Menu

#### **IMAGIC menu**

**Start** 

Input Images

Prepare Images

Multi-Reference Alignment

Close menu

PAGES:

Start Page to adjust **guiALIGN** program parameters Import Images... Import or specify the input. Prepare Images... Pre-treatment: Mask, filter, normalise variance, resize, summing ... Multi-Reference Alignment Multi-reference alignment of images. If wanted references can be selected from a stack of images or from (a) 3D volume(s).

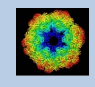

### The "Start" Page

This page is not part of the **guiALIGN** workflow and can only be reached using the "Back" or the "Open Menu" button(s).

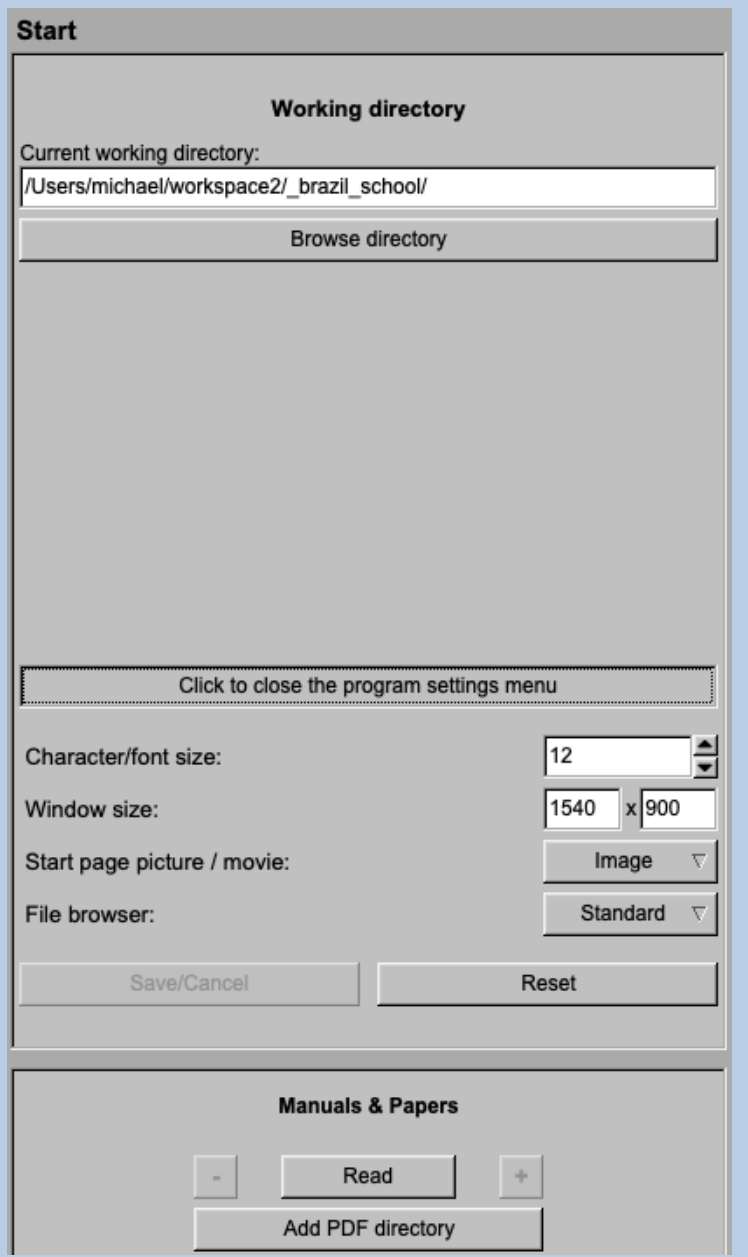

On this page you can set some program parameters:

- a) the working directory
- b) the size of the **guiALIGN** program windows and/or text (a re-start is needed)
- c) the type of file browser

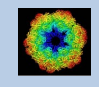

#### Start Working

**guiALIGN** starts with the "Import" page.

The workflow using the "Next" button will guide you through all **guiALIGN** pages.

Use the "Back", "Next" or "Open Menu" buttons to skip a page or to choose the wanted page.

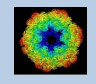

## The "Import" Page

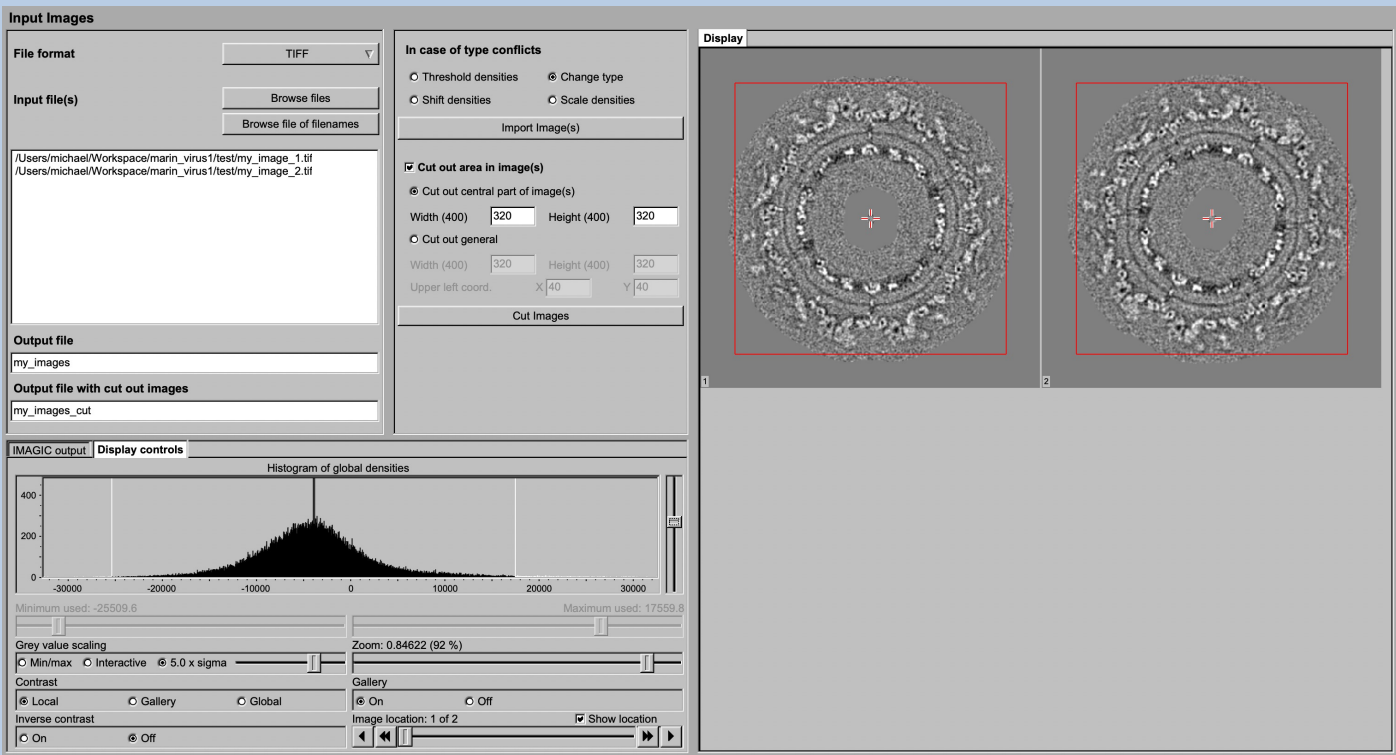

#### DESCRIPTION:

Convert import image files using any 3D-EM format (or TIFF) into a single (stacked) IMAGIC image file.

The page can be skipped if your input images are already stored in IMAGIC format.

Also refer to program **guiIMPORT**.

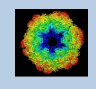

#### IMPORT :

Specify the file format in which your input images/3D volumes/spectra are stored. Click the "Select format" button

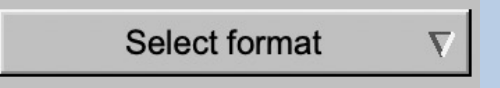

and choose one of the formats in the listing.

Now you can specify the input files or a "File of filenames" text file (containing the names of the wanted input files) with the "Browse" button. Refer to chapter "Input Files" and "Input. File Chooser" for help.

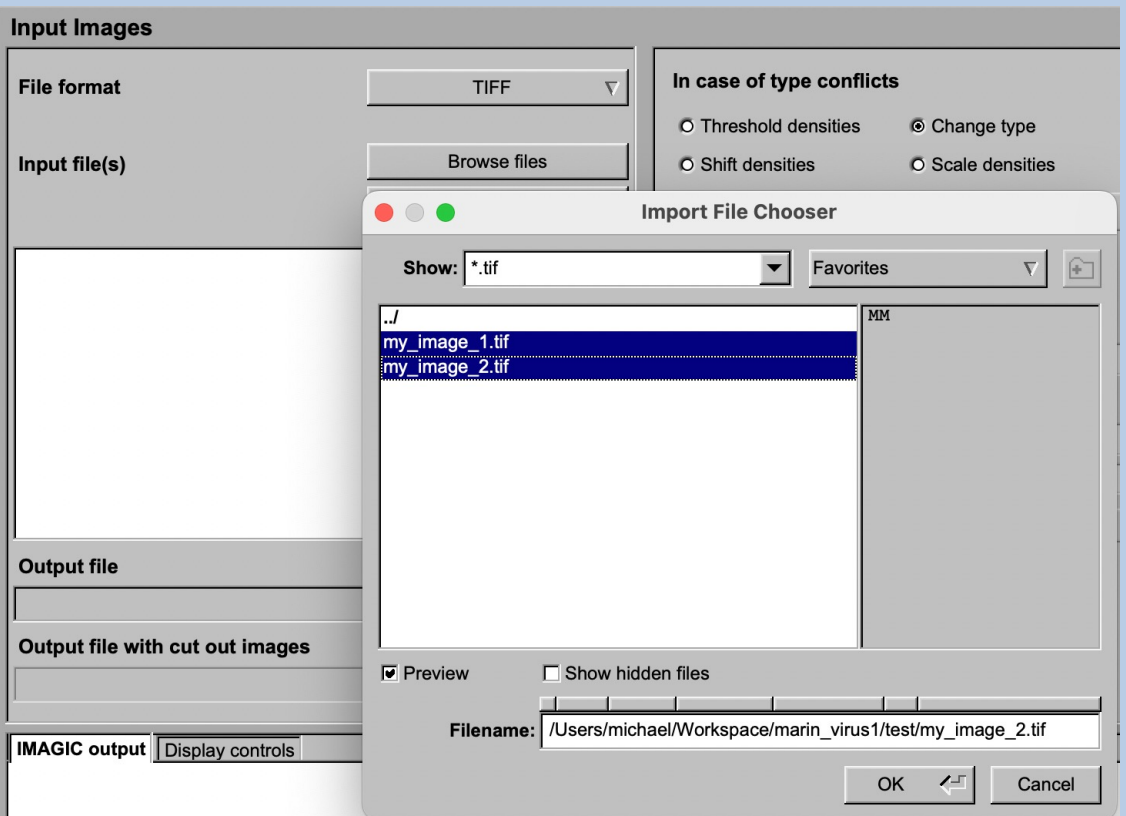

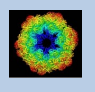

If wanted you can edit the list of files. But be careful there is no automatic control of file names in this list.

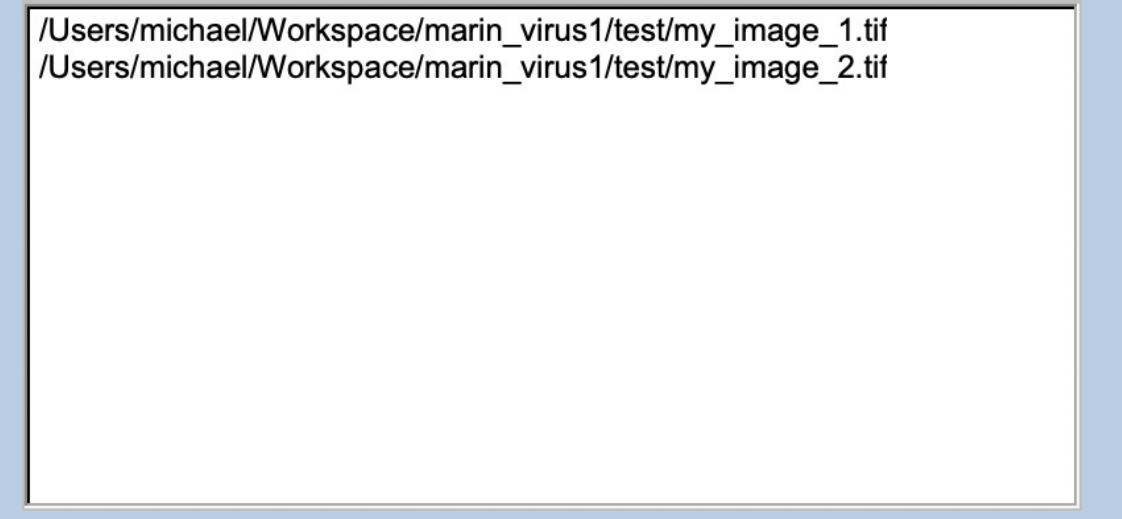

Next, you need to specify the name of the output file which is the IMAGIC image file which will contain the imported images/3D volumes/spectra.

Depending on the format of the input you have to specify a number of parameters or options.

Format TIFF, for example:

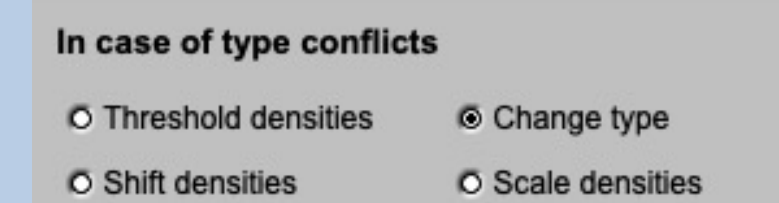

Having specified every information needed click the "Import" button to start the import of the images.

The imported images are shown in the display tab on the right-hand side. See chapters "A Typical Page - Display control tabs".

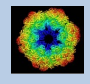

## The "Prepare Images" Page

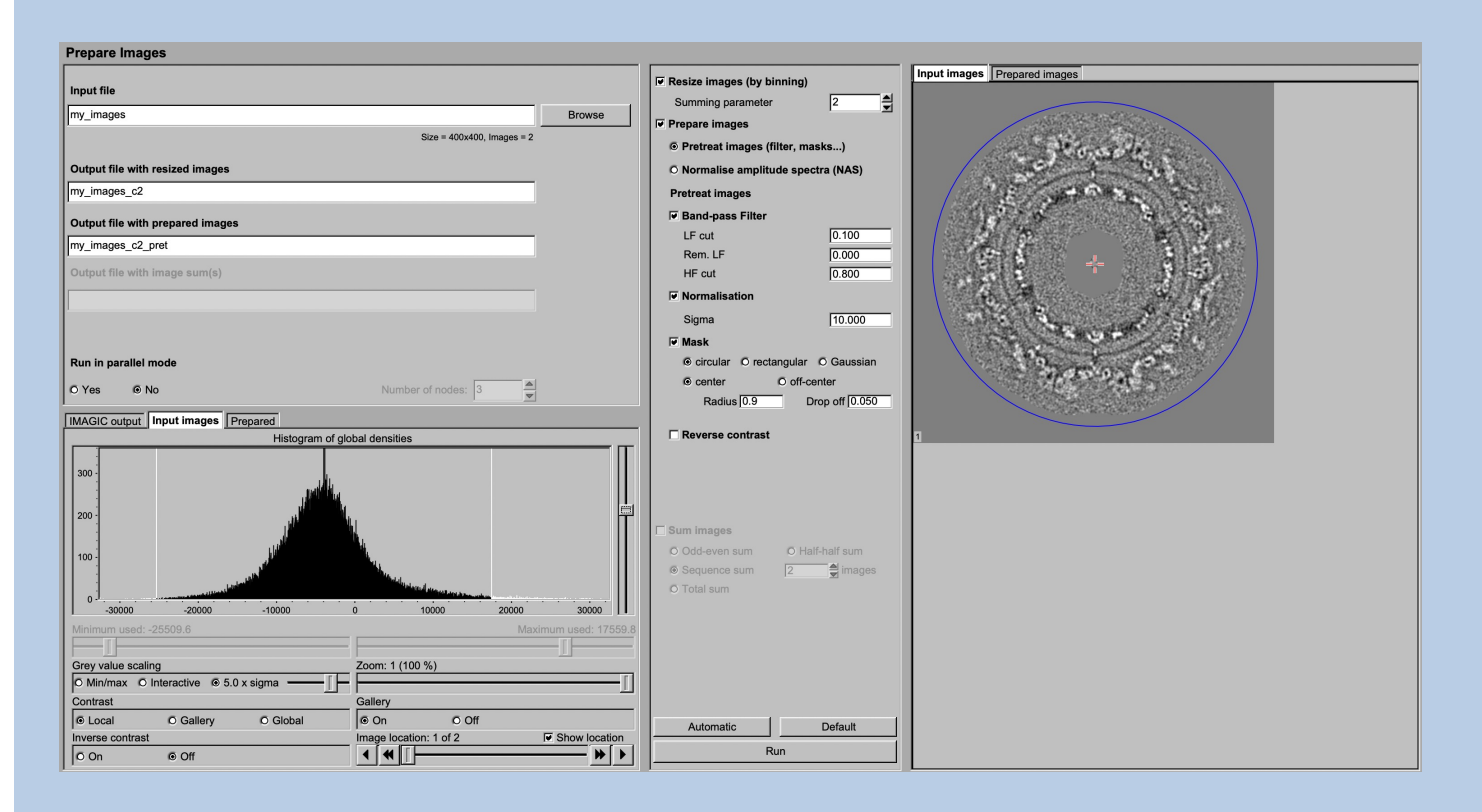

#### DESCRIPTION:

It can be helpful to pre-treat the input images by imposing a band-pass filter, normalise the variance, impose a mask and...

#### NOTE:

Of course, you can skip this page if no such treatment is wanted/needed.

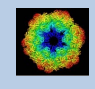

#### You can resize the images by binning

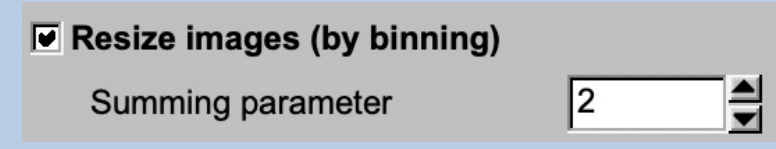

You can pre-treat the images. Options are

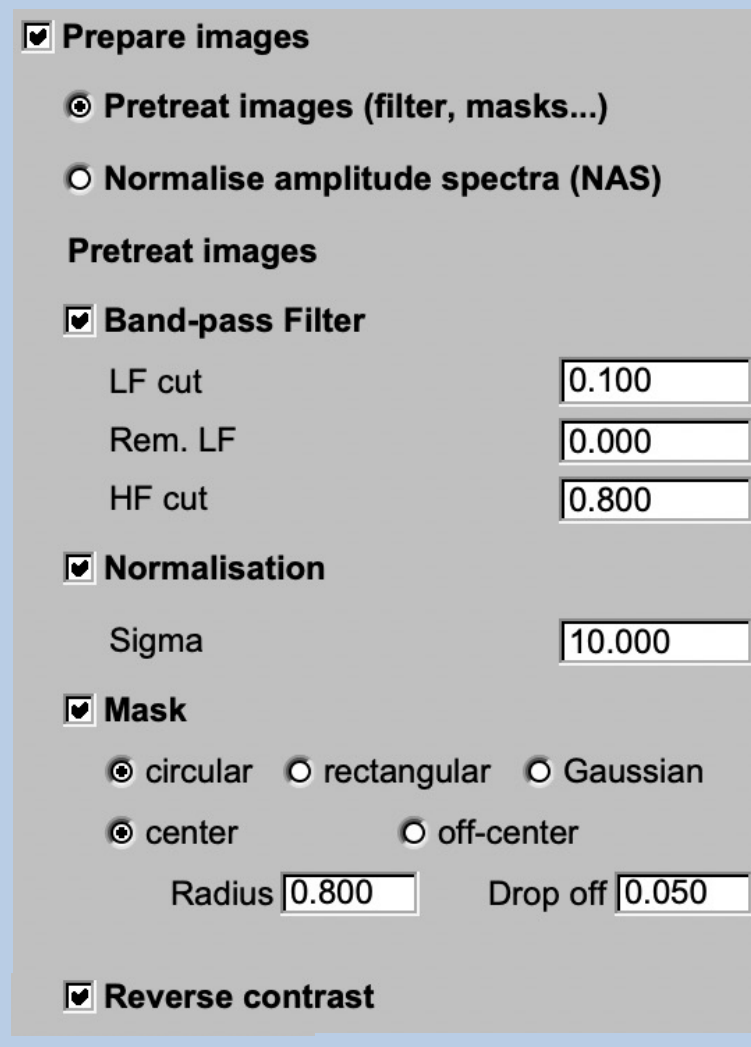

#### Options are band-pass filtering

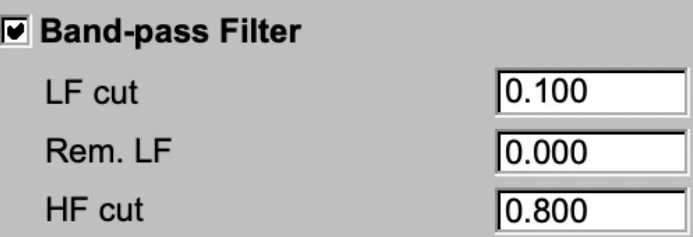

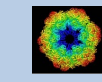

#### normalise the variance in each image

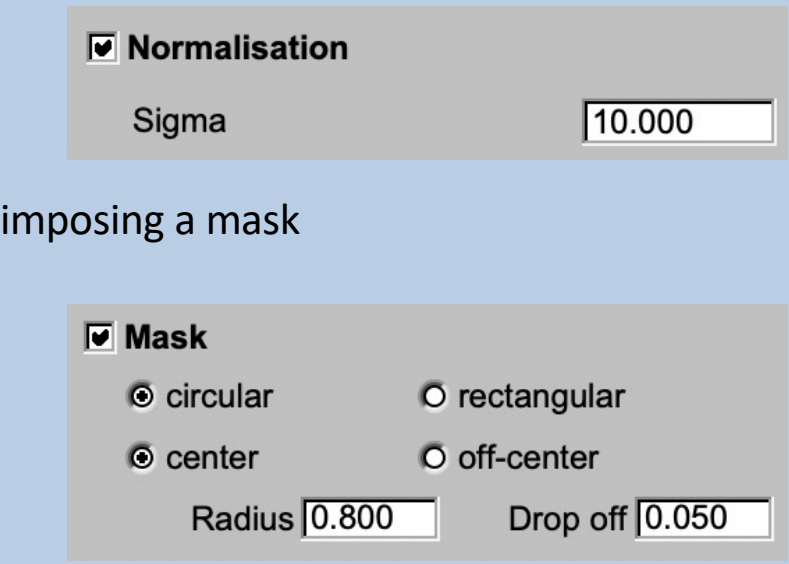

if wanted you can also reverse the contrast.

 $\overline{\mathbf{v}}$  Reverse contrast

Instead of using these pre-treatment options you can apply a NAS filter which means that the amplitude spectra of the images are normalised:

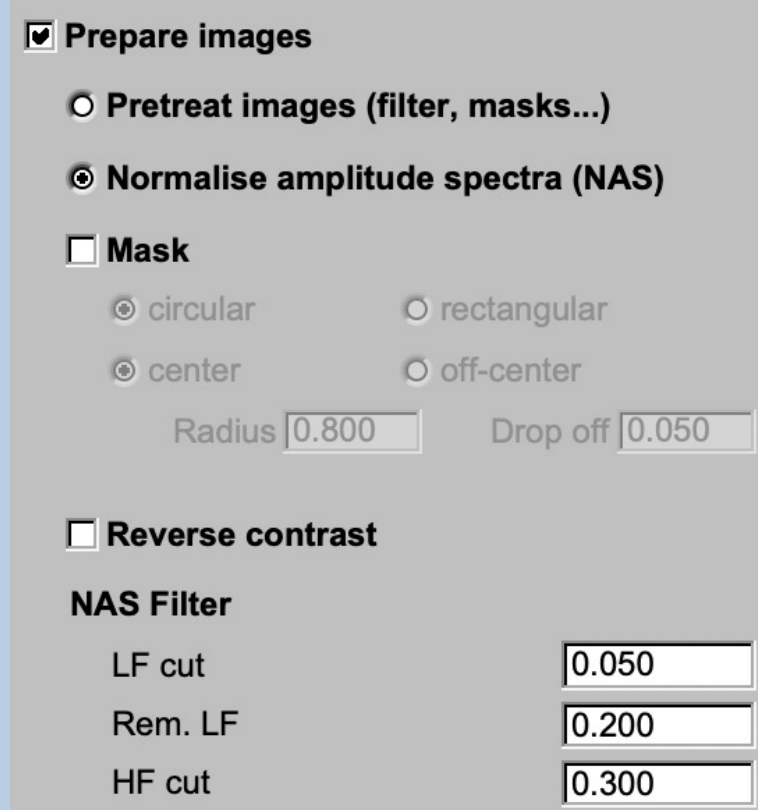

Imposing a mask and reversing the contrast are also options here.

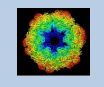

As usual, specify the names of the input and the output files:

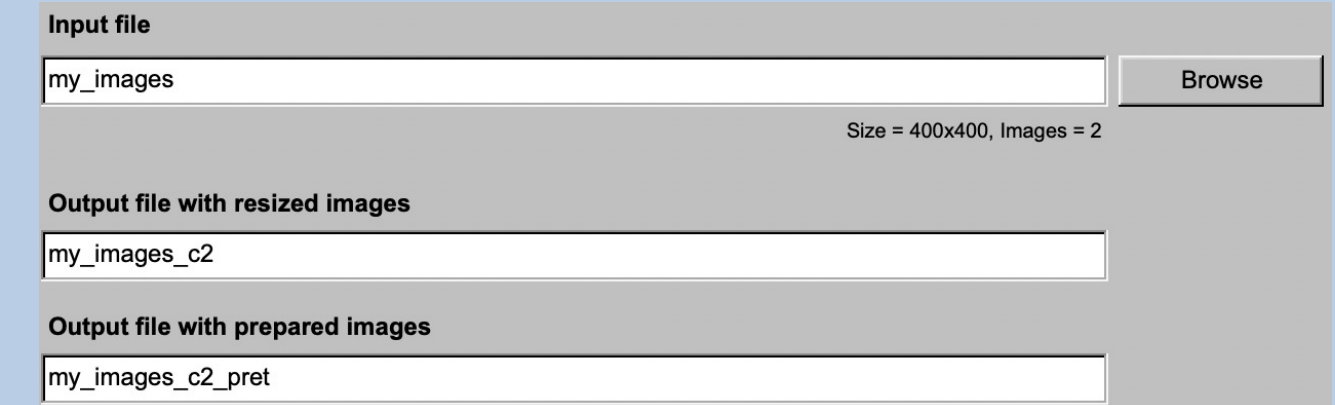

#### Start the calculations by clicking the "Run" button:

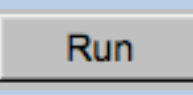

You can also create various image sums which you may need for the subsequent calculations of the global and local information content in your images.

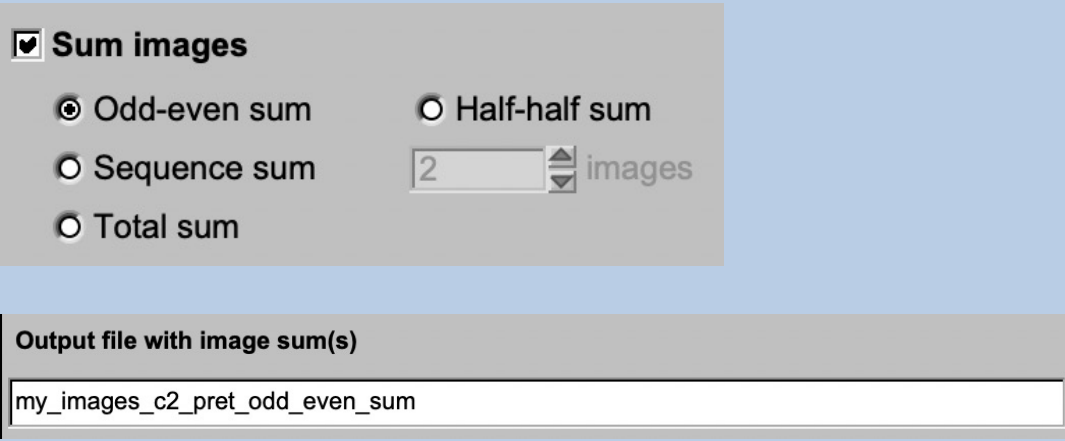

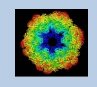

## The "Multi-Reference Alignment" Page

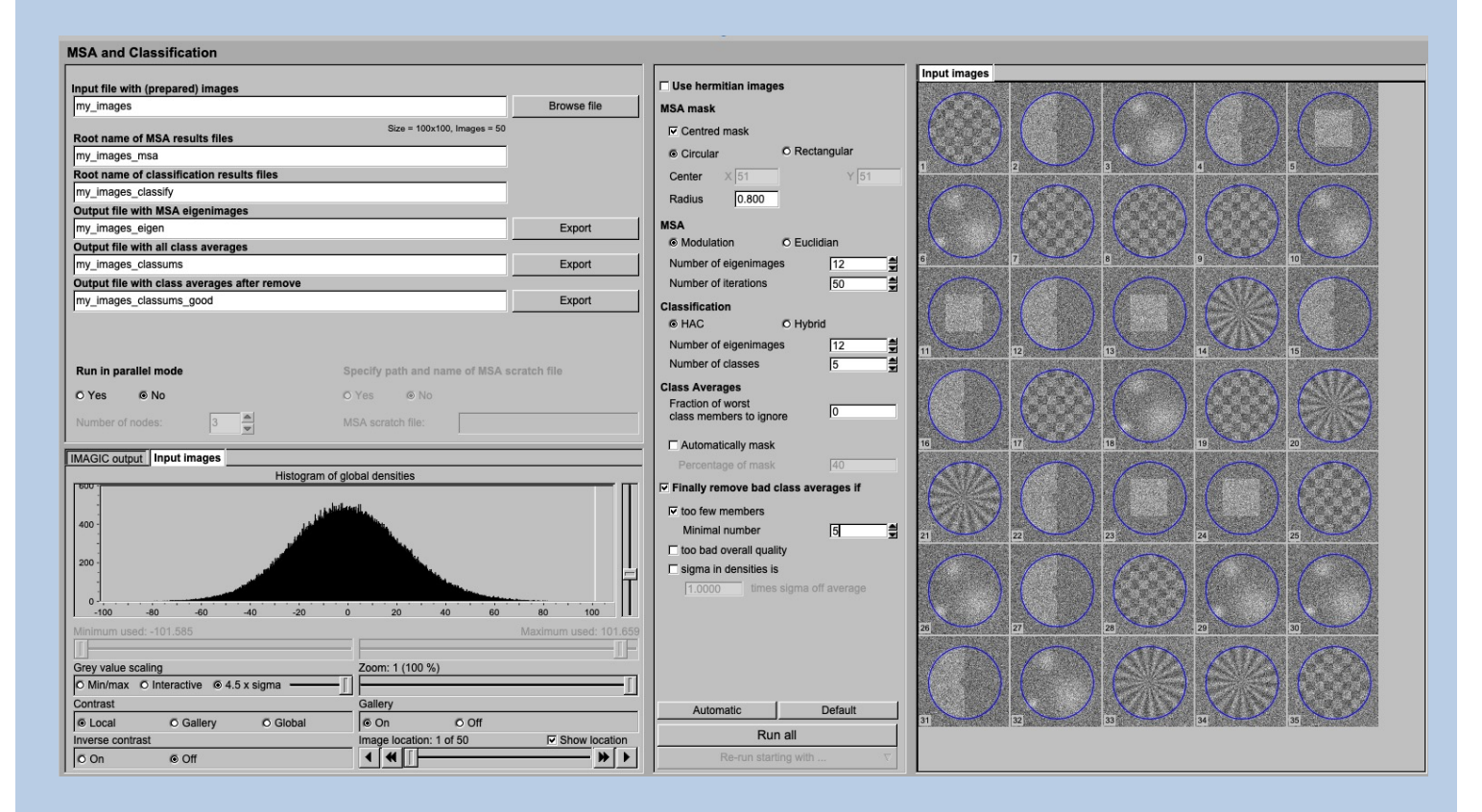

#### DESCRIPTION:

The **guiALIGN** aligns images to a stack of references (multi-reference alignment ).

If wanted references can be selected from a stack of images or can be generated as forward projections from (a) 3D volume(s).

FULL IMAGE DATA-SET ANALYSIS: Refer to the manual: "Analysis of Wormhemoglobin - IMAGIC GISP"

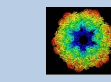

To align the particle images you need references. In principle, there are three options to get these references:

#### GET REFERENCES FROM A 3D VOLUME:

The first option is to generate the references from a 3D volume which is related to the images to be aligned.

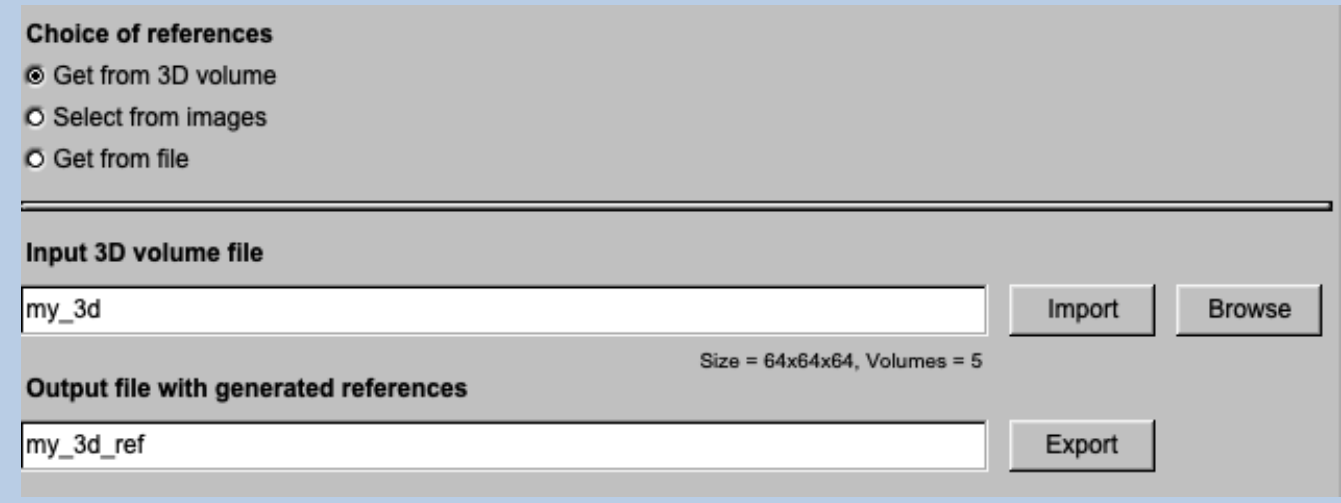

The advantage is that you can get all possible directions (all possible "views") and that the references are perfectly (3-D) aligned to each other. So, when using this option do NOT centre or align these references any more.

As usual, specify the input file containing the 3D volume(s) to be used the generate the references as well as the name of the references output file.

Please also specify the number of references/forward projections wanted and the threshold value to be used for the forward projections. I wanted, you can also generate mirror references.

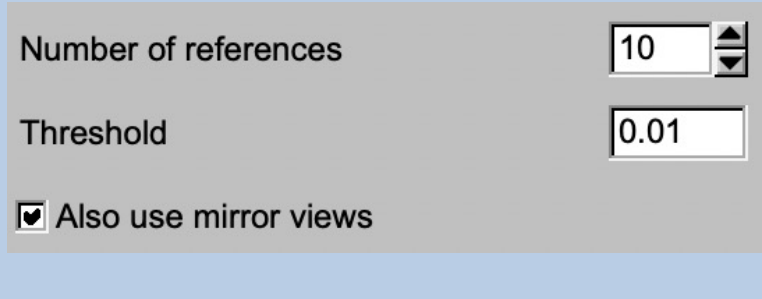

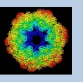

There are three ways to calculate the forward projections:

The projection direction to create the references are chosen ad random:

Mode of projection

® Random

- O Asymmetric triangle
- O Tomography

The references can re-present all typical views within the asymmetric triangle )in case the object has a certain 3D point-group symmetry):

Mode of projection

O Random

- **6** Asymmetric triangle
- O Tomography

In certain cases you may want forward projection in an angular range around the equator of the object:

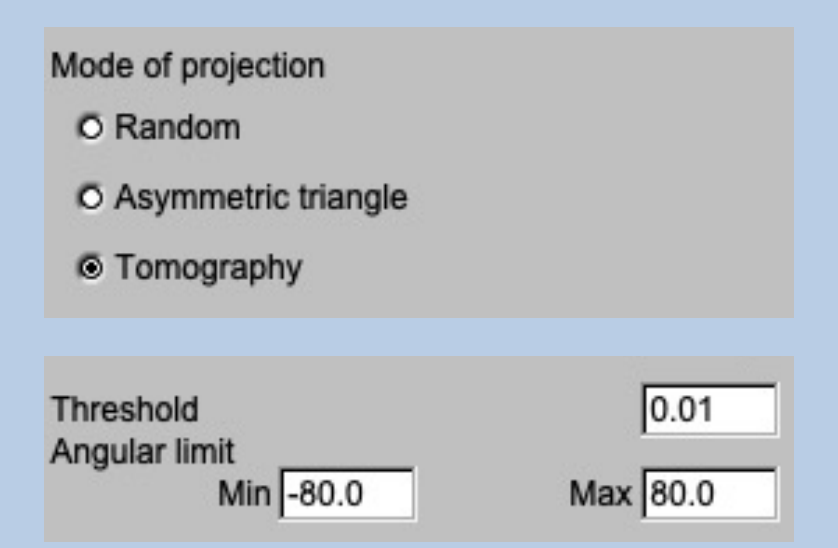

Click the "Generate references" button to generate the references:

Generate references

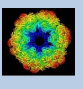

Check the references in the display tab on the right hand side. If needed, change the parameters and re-generate the references.

If the references are alright click the "Continue with alignment" button

Continue with alignment

and the page will skip to the "Get from file" option to run the alignment.

#### SELECT REFERENCES FROM A STACK OF IMAGES:

The second option is to select the references from a stack of images (usual "typical" and noise-free images):

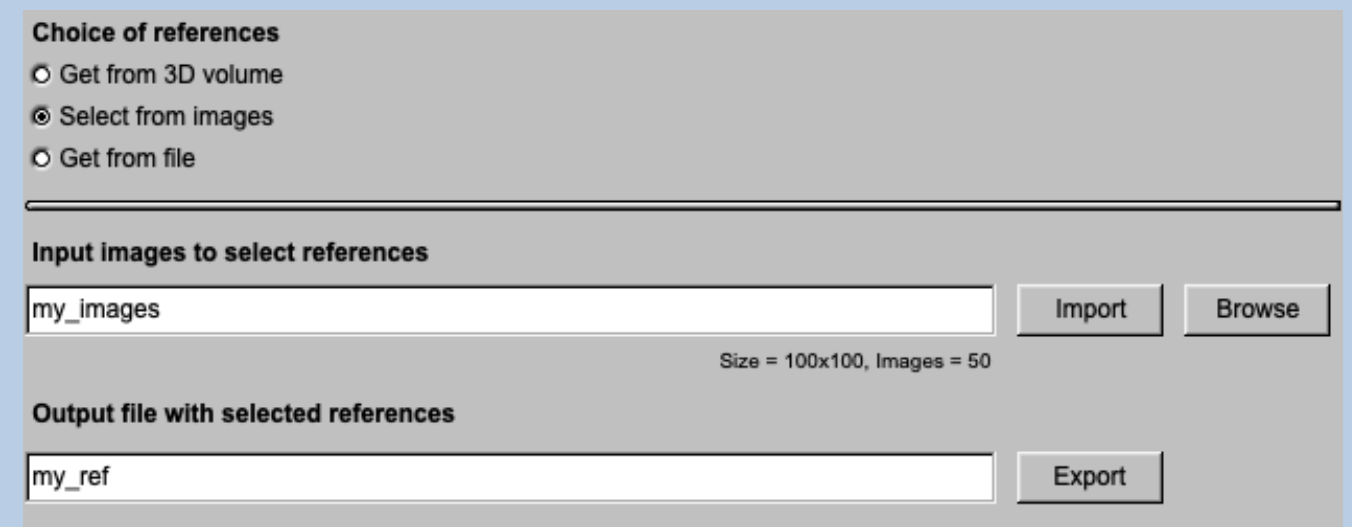

As usual, specify the input file containing the 3D volume(s) to be used the generate the references as well as the name of the references output file.

Now check the images in the display tab on the right hand side and select the wanted references (all typical views with good contrast, if possible) by clicking into the image. A second click will de-select it.

Having chosen all wanted images click the "Generate references" button to extract them and generate the references image file:

Generate references

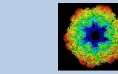

Check the references in the display tab on the right hand side. If needed, select or de-select images and re-generate the references.

If the references are alright click the "Continue with alignment" button and the page will skip to the "Get from file" option.

Continue with alignment

and the page will skip to the "Get from file" option to run the alignment.

NOTE: This option bears the risk of reference bias!

GET REFERENCES FROM FILE:

If your reference images are already stored in an IMAGIC image file use the "Get from file" option to run the the multi-reference alignment

#### **Choice of references**

- O Get from 3D volume
- O Select from images
- **6** Get from file

As usual, specify the input file containing the images to be aligned, the "original" images and the references. Also give the name of the output file to contain the aligned images.

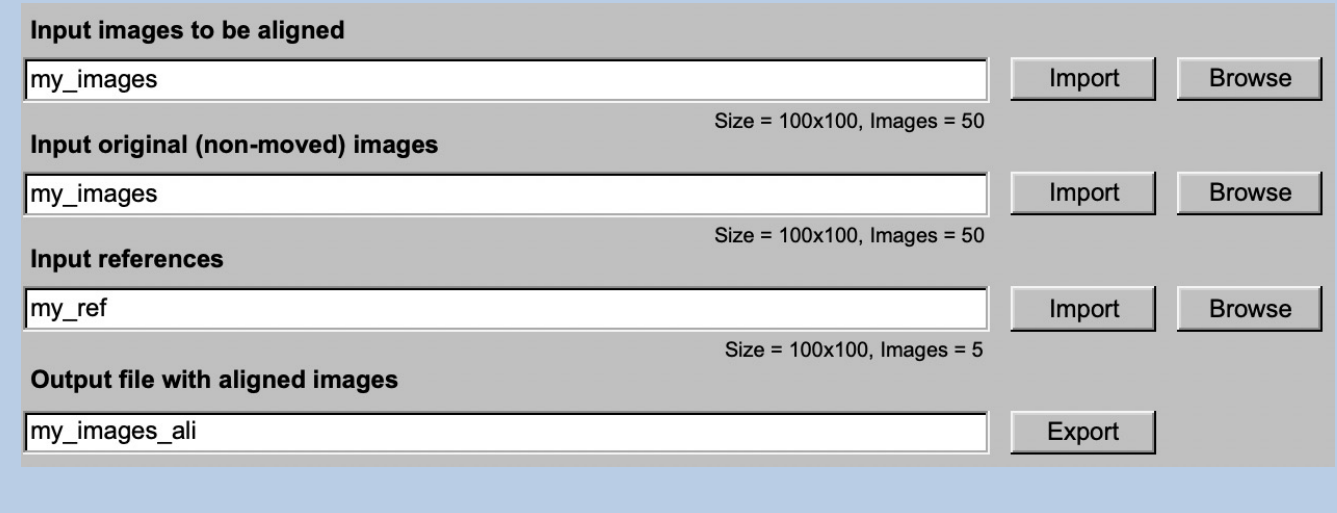

Note:

In case the input images are already moved (in a previous **IMAGIC** alignment, for example) the "original" non-moved images will be used for an "equivalent move" to avoid multiple interpolation artefacts.

If your references were generated from multiple 3D volumes it can be a good idea to align each particle image either to all references or to its own 3D volume references only. It is you choice:

#### Reference option

- Align to all references
- O Align to own 3D references only

There is a number of parameters which you can specify to adjust the alignment::

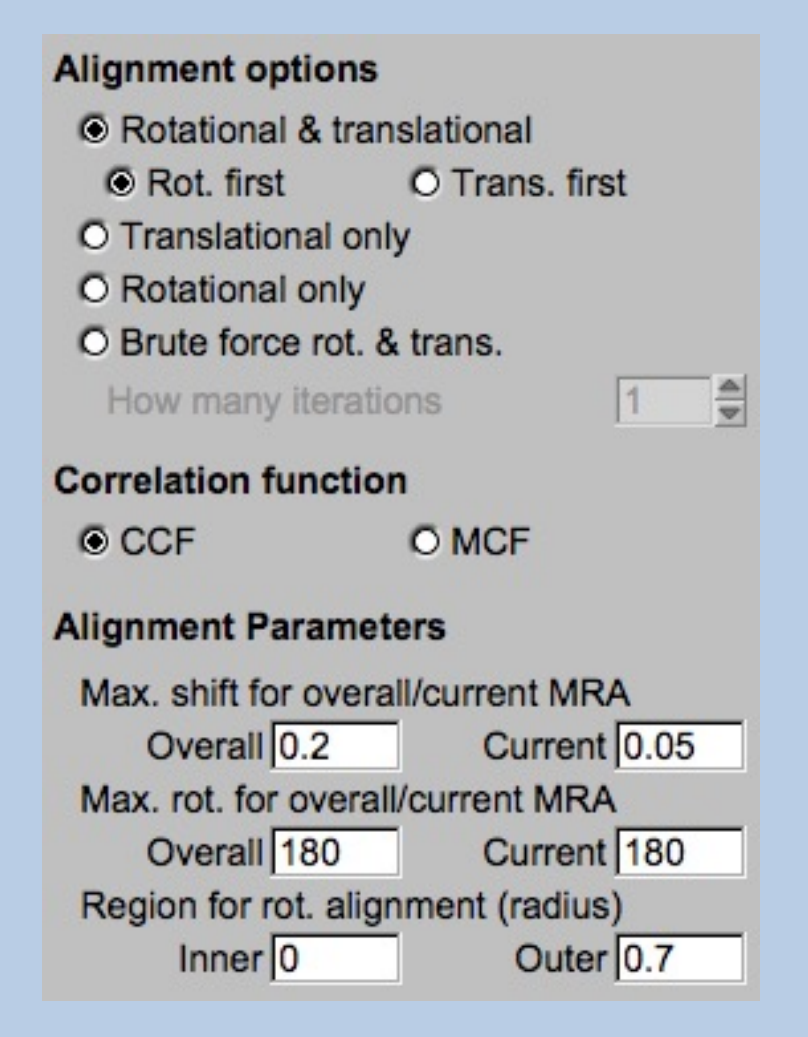

You can get detailed help by moving the cursor over the related boxes.

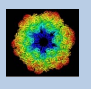

You can get help by moving the cursor over the related boxes.

Do not forget to strongly suppress the high frequencies during alignments to avoid bias and over-fitting:

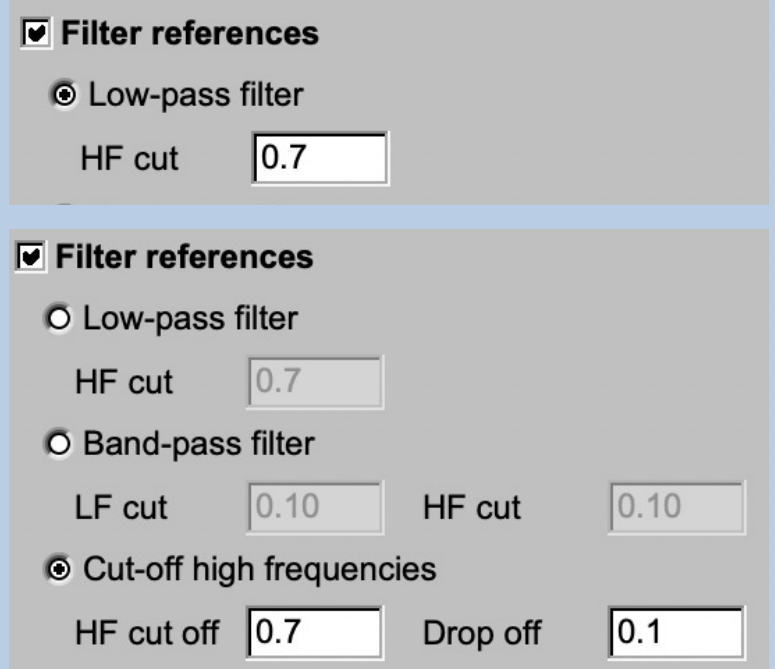

Run the alignment and check the printout in the terminal window as well as the aligned images in the display on the right-hand side.

If necessary, change parameters and re-run the alignment,

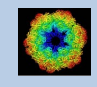

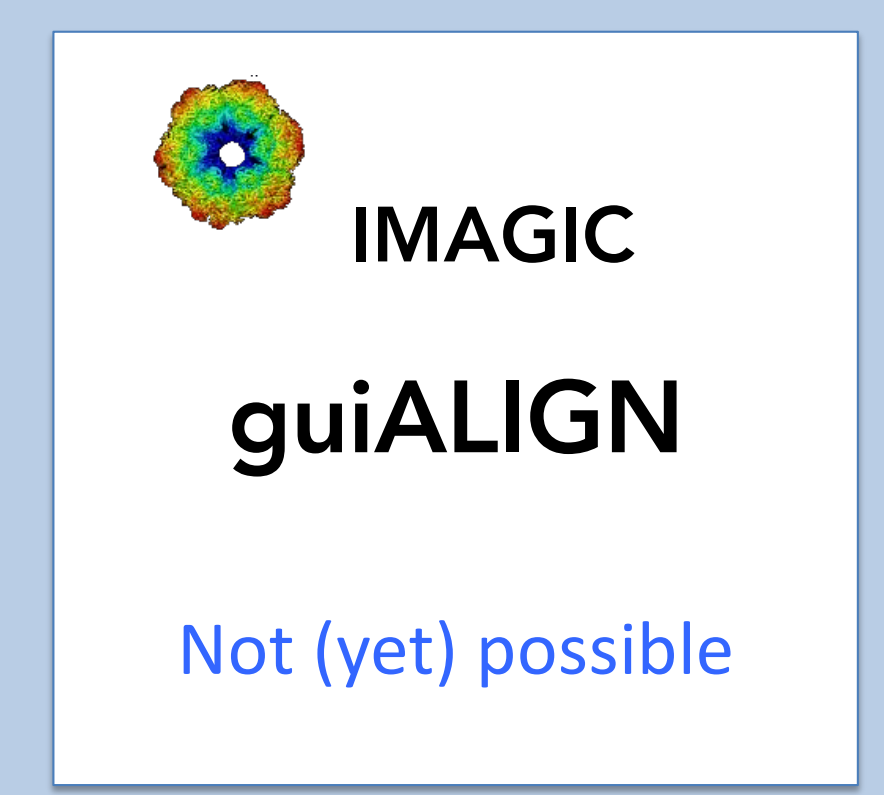

The following options are not (yet) possible:

- $\triangleright$  Run in batch mode.
- $\triangleright$  Store output files and results of different pages in different sub-directories of the working directory.

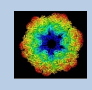

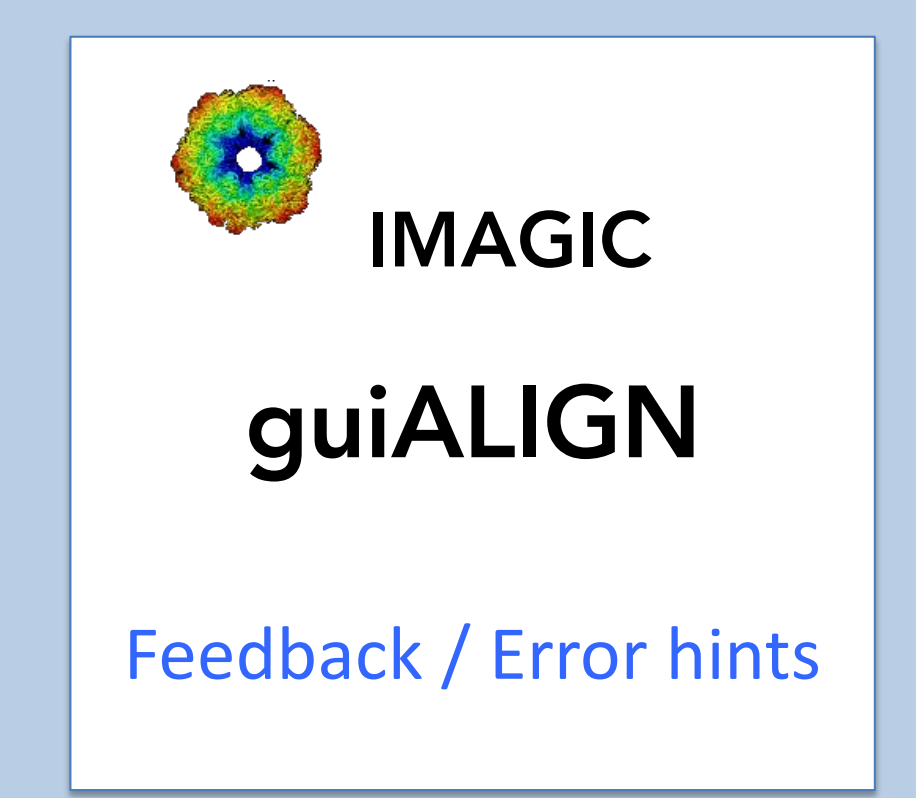

We intensively tested the **guiALIGN** program and tried to find all possible errors and inconsistencies. But the current program is very complex and still in progress. So you may still find some problems.

We are happy to get feed-back. Please send your comments, error hints etc. to

imagic@ImageScience.de

THANK YOU VERY MUCH.

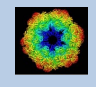

#### Image Science

#### www.ImageScience.de imagic@ImageScience.de

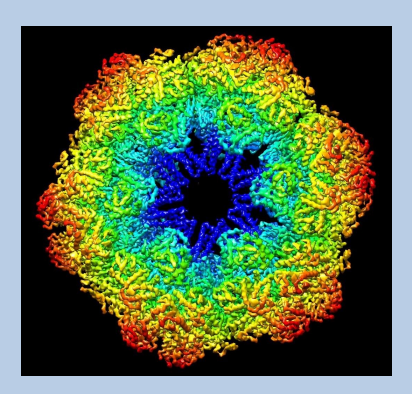